Diese Leseprobe haben Sie beim **Al.** edv-buchversand.de heruntergeladen. Das Buch können Sie online in unserem Shop bestellen.

**Hier zum Shop** 

# Kapitel 8

# **Von Lightroom nach Photoshop und wieder zurück**

*Lightroom ist mittlerweile eines der beliebtesten Werkzeuge für Fotografen zum Entwickeln und Verwalten von Fotos. Trotzdem gibt es einige Dinge, die Sie mit Lightroom nicht oder nicht annähernd so gut umsetzen können wie mit einem umfassenden Bildbearbeitungsprogramm. In diesem Kapitel werden Sie erfahren, wie Sie Bilder an Adobe Photoshop oder eine andere externe Anwendung zur Weiterbearbeitung übergeben können.*

In diesem Kapitel werde ich nicht im Detail darauf eingehen, was Lightroom nicht kann und wofür Sie Ihre Bilder mit Photoshop öffnen sollten. Vielmehr werde ich hier zeigen, wie der Sprung von Lightroom zu einer externen Anwendung gelingt. Genauer erfahren Sie hier Folgendes:

- E Wie übergeben Sie Ihre Bilder an Photoshop, und wie werden die darin bearbeiteten Bilder in den Lightroom-Katalog übertragen?
- E Wie sieht die Arbeitsoberfläche von Photoshop aus, und wie öffnen oder speichern Sie Bilder direkt in Photoshop?
- E Wie passen Sie die Darstellungsgröße und den zu bearbeitenden Bildausschnitt an?
- E Wie machen Sie Arbeitsschritte rückgängig oder stellen den Originalzustand des Bildes wieder her?
- E Wie richten Sie in Lightroom andere Anwendungen wie Photoshop ein, um Ihre Bilder in andere externe Anwendungen zu übertragen und dort zu bearbeiten?

# **8.1 So kommen die Bilder von Lightroom zu Photoshop und wieder zurück**

Adobe bietet nicht umsonst ein Foto-Abo mit Lightroom und Photoshop zusammen an. Für ambitionierte (Hobby-)Fotografen bietet sich dieses Bundle geradezu an, um die wichtigsten Fotowerkzeuge verwen-

### **Nicht nur für Photoshop**

Dieselben Voreinstellungen wie für die Weitergabe von Bildern an Adobe Photoshop finden Sie im Bereich WEITERER EXTERNER Editor für andere externe Bildbearbeitungsprogramme. Über die Schaltfläche Wählen 9 können Sie hier eine weitere Anwendung hinzufügen, an die Sie Bilder aus Lightroom übergeben können.

den zu können. Denn Lightroom ist kein Ersatz für ein umfassendes Bildbearbeitungsprogramm. Gerade wenn Sie mehrere Bilder, ausgewählte Bildbereiche oder Ebenen miteinander kombinieren wollen, benötigen Sie eine Bildbearbeitungssoftware, wie z. B. Adobe Photoshop eine ist. Der ideale Workflow für die Bearbeitung von Raw-Dateien ist, zunächst möglichst viel Arbeit in Lightroom zu erledigen und dann diese Dateien in Photoshop zu exportieren. Der Grund dafür ist, dass Sie das Bild gewöhnlich beim Exportieren in ein TIFF (oder JPEG) mitsamt den bis dahin gemachten Einstellungen umwandeln und an Photoshop übergeben und so nicht mehr zu den ursprünglichen Einstellungen des Entwickeln-Moduls in Lightroom zurückkehren können.

### **Voreinstellungen für die externe Bearbeitung**

Lightroom schickt die Bilder standardmäßig als TIFF-Kopie an Photoshop, und zwar mit dem Farbprofil ProPHOTO RGB, einer Farbtiefe von 16 Bit und einer Auflösung von 240 ppi. Diese Einstellungen können Sie über die Voreinstellungen ändern.

Die Voreinstellungen von Lightroom können Sie über (Strg)/ (cmd)+(U) oder über den Menüpfad Bearbeiten/Lightroom Classic • VOREINSTELLUNGEN öffnen. Im Register EXTERNE BEARBEITUNG 1 finden Sie die Bearbeitungsangaben für Photoshop (und auch andere externe Anwendungen).

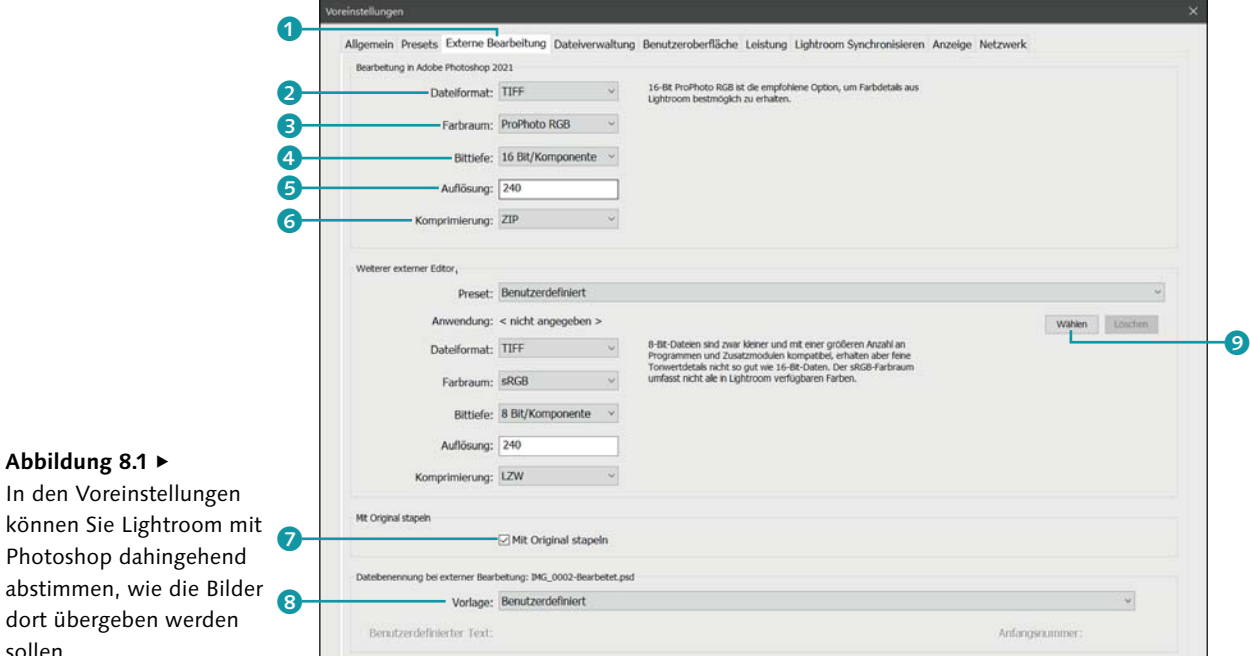

Bei DATEIFORMAT <sup>2</sup> legen Sie das Format fest, das Sie an Photoshop übergeben wollen. Zur Auswahl stehen das TIFF- und das PSD-Format. Das hauseigene PSD-Format benötigt weniger Platz (falls das eine Rolle spielen sollte), aber das TIFF-Format ist dafür mit allen Programmen kompatibel. Das JPEG-Format steht nur bei anderen externen Editoren zur Verfügung.

Auch den FARBRAUM 3 können Sie auswählen. Zur Verfügung stehen neben der Standardeinstellung ProPHOTO RGB noch ADOBE RGB und sRGB. Adobe empfiehlt ProPhoto RGB, weil es den größten Farbraum bietet. Allerdings sollten Sie darauf achten, dass Sie sowohl in Lightroom als auch in Photoshop dasselbe Farbprofil verwenden. Wenn der Farbraum nicht übereinstimmt, meldet sich Photoshop ohnehin bei Ihnen und bietet Ihnen an, die Datei in den Arbeitsfarbraum von Photoshop zu konvertieren oder eben das vorhandene Farbprofil zu verwenden.

Für die BITTIEFE <sup>6</sup> können Sie 8 oder 16 Bit pro Farbkanal auswählen. Der Vorteil von 8-Bit-Dateien ist der, dass sie mit mehr Programmen und Filtern kompatibel sind als 16-Bit-Dateien. Bei 16-Bit-Dateien sind allerdings mehr Farbtondetails enthalten. Adobe Photoshop kann problemlos mit 16-Bit-Dateien arbeiten.

Auch die Auflösung 6 können Sie von Hand ändern. Ich belasse den Wert auf 240 ppi. Ein Wert von 300 ppi ist beispielsweise ein gängiger Wert für den Druck und ein Wert von 72 ppi für Bilder, die Sie ausschließlich für das Internet verwenden wollen.

Die Komprimierung 6 ist nur für TIFF-Dateien relevant, und abhängig davon, ob Sie 8-Bit- oder 16-Bit-Dateien verwenden, steht Ihnen hier die LZW- und ZIP-Komprimierung zur Verfügung. Da die Komprimierung in beiden Fällen verlustfrei arbeitet, können Sie bedenkenlos eine der beiden verwenden.

### **Weitere nützliche Einstellungen**

Ebenfalls von Bedeutung ist die Option MIT ORIGINAL STAPELN <sup>7</sup>, die Sie möglichst immer aktiviert lassen sollten, weil Lightroom hiermit das Original mit der in Photoshop bearbeiteten Dateiversion stapelt. Über DATEIBEnennung bei externer Bearbeitung 8 können Sie außerdem gleich den Dateinamen angeben, den Lightroom an Photoshop übergeben soll.

### **Bilder an Photoshop übergeben**

Wie bereits eingangs erwähnt, sind Lightroom und Photoshop harmonisch aufeinander abgestimmt, weshalb der Sprung von Lightroom nach Photoshop und wieder zurück relativ flüssig ausgeführt wird.

### **Zum Nachlesen**

Wenn Sie andere Bildbearbeitungsprogramme hinzufügen wollen, mit denen Sie ein Bild aus Lightroom öffnen wollen, finden Sie in Abschnitt 8.7, »Andere Anwendungen als Photoshop verwenden«, einen Workshop dazu.

# **Schritt für Schritt: Bilder aus Lightroom in Photoshop bearbeiten**

Eigentlich müssen Sie gar nichts Spezielles tun. Wenn Sie Photoshop installiert haben, legt Lightroom automatisch Photoshop als externes Programm zur Bildbearbeitung fest. Dieser Workshop soll Ihnen zeigen,

sollen.

**Abbildung 8** In den Vorein können Sie L Photoshop d abstimmen, w

wie Sie Bilder an Photoshop übergeben, sodass am Ende der Bearbeitung in Photoshop der Katalog von Lightroom das bearbeitete Bild verwaltet.

### **1 Bild(er) an Photoshop übergeben**

Wählen Sie in Lightroom im BIBLIOTHEK- oder im ENTWICKELN-Modul das Bild oder die Bilder in der Rasteransicht oder im Filmstreifen, das oder die Sie an Photoshop übergeben wollen. Verwenden Sie den Befehl Foto • Bearbeiten in • In Adobe Photoshop bearbeiten. Sie erreichen den Befehl auch via rechten Mausklick über das Kontextmenü. Alternativ können Sie die Tastenkombination (Strg)/(cmd)+(E) drücken.

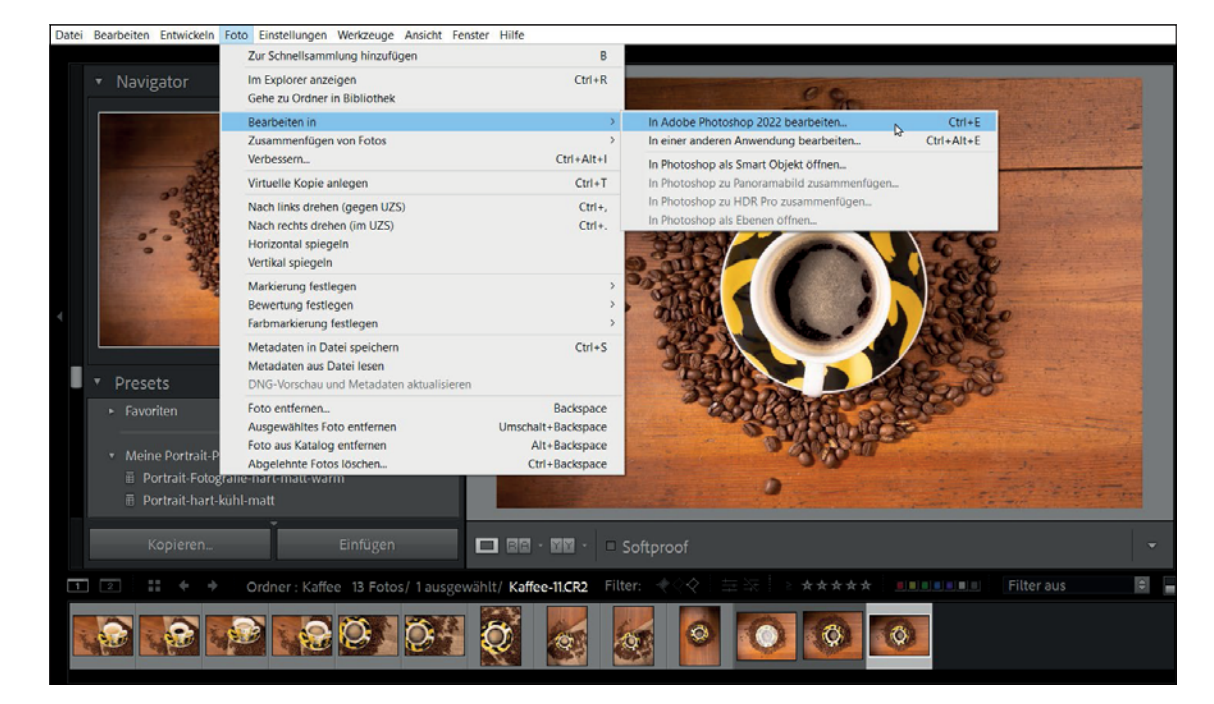

### G **Abbildung 8.2**

Hier wird ein Bild zur Bearbeitung an Adobe Photoshop übertragen.

- **2 Spezielle Einstellungen für JPEG-, TIFF- und PSD-Dateien** Wenn Sie ein Bild im Camera-Raw- oder DNG-Format aus Lightroom an Photoshop übertragen, wird das ausgewählte Bild als Kopie mit allen Bearbeitungen und Einstellungen, die Sie in Lightroom vorgenommen haben, an Photoshop übertragen. Verwenden Sie hingegen eine JPEG-, TIFF- oder PSD-Datei, erscheint noch ein spezieller Dialog mit drei Optionen, über die Sie auswählen können, ob Sie
- a die Datei als Kopie *mit* allen gemachten Änderungen in Lightroom an Photoshop übergeben,
- **2** die Datei als Kopie *ohne* die gemachten Änderungen in Lightroom an Photoshop übergeben oder
- **B** die Originaldatei ohne die gemachten Änderungen in Lightroom an Photoshop übergeben.

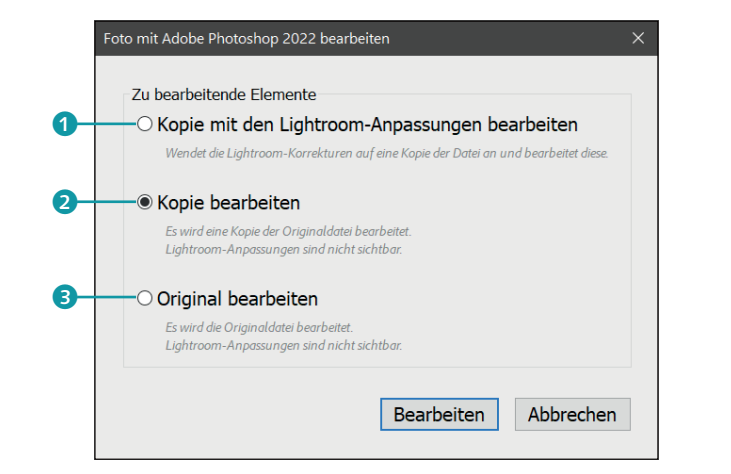

# **3 Eventuell Farbprofil anpassen**

Wenn das eingestellte Farbprofil in Lightroom ein anderes ist als in Photoshop, bietet Ihnen ein Dialog die Möglichkeit an, das eingebettete Profil von Lightroom trotzdem zu verwenden, das Farbprofil in das Profil von Photoshop zu konvertieren oder das eingebettete Profil komplett zu verwerfen, was allerdings in keinem Fall zu empfehlen ist.

# shop übertragen wollen

Spezielle Einstellungen, wie Sie JPEG- oder TIFF-Dateien an Photo-

F **Abbildung 8.3** 

#### **Photoshop-Arbeitsfarbraum ändern**

Den Arbeitsfarbraum in Photoshop können Sie über BEARBEITEN • Farbeinstellungen ändern.

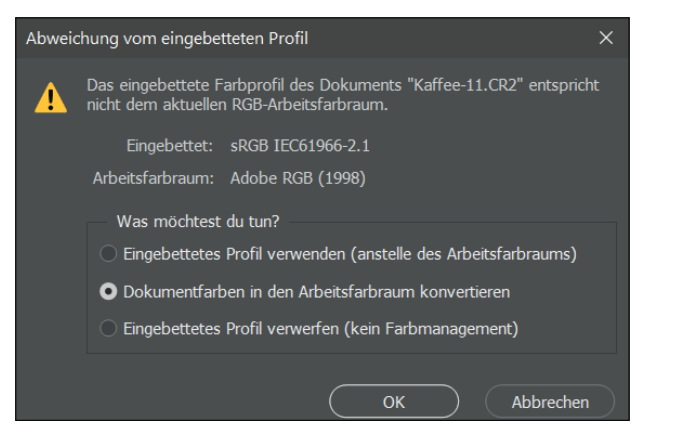

### F **Abbildung 8.4**  Der Dialog erscheint, wenn die voreingestellten Farbprofile von Lightroom und Photoshop unterschiedlich sind.

### **4 Bild in Photoshop bearbeiten**

Jetzt sollte das Bild in Photoshop geöffnet sein, und Sie können sich an die Arbeit machen, es dort zu bearbeiten. An dieser Stelle gehe ich noch nicht konkret auf eine Bearbeitung in Photoshop ein. Dafür finden Sie noch genügend Beispiele im nächsten Kapitel des Buches.

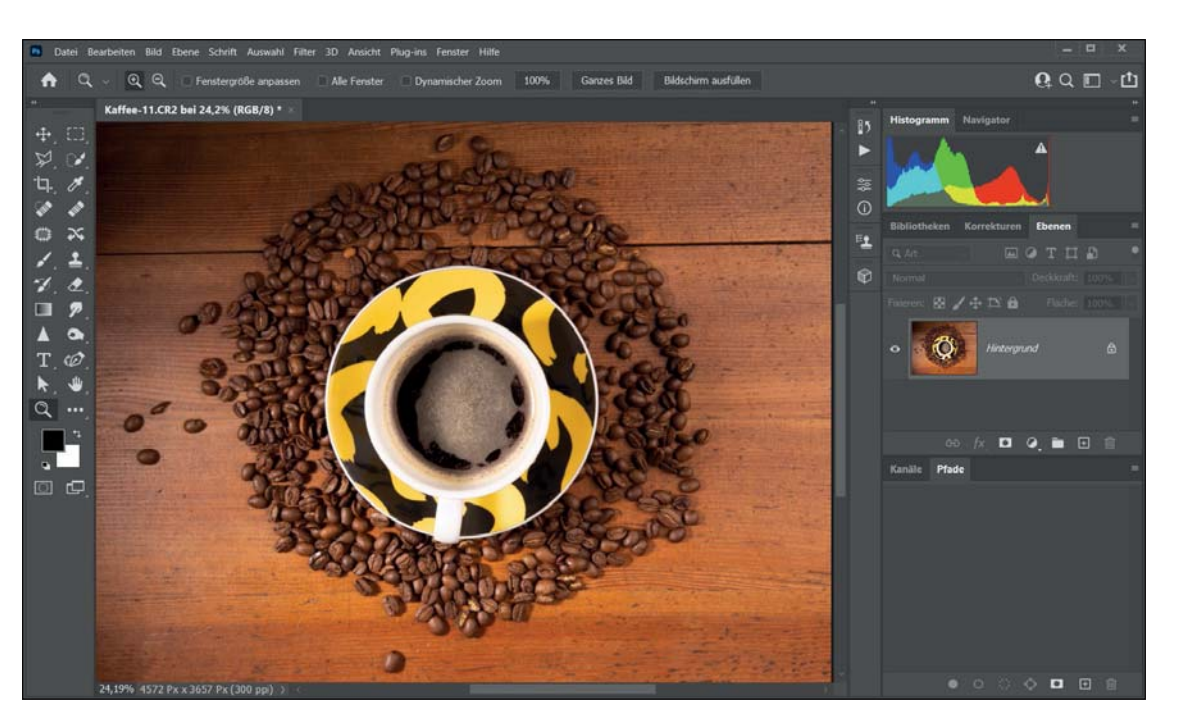

### G **Abbildung 8.5**

Das Bild wurde erfolgreich von Lightroom nach Photoshop übertragen und ist bereit zur Bearbeitung in Photoshop.

### **5 Bild speichern**

Wenn Sie mit der Bearbeitung des Bildes in Photoshop fertig sind, wählen Sie im Menü Datei • Speichern aus oder betätigen [Strg]/[cmd]+[S], damit die Änderungen an Lightroom zurückgeschickt werden.

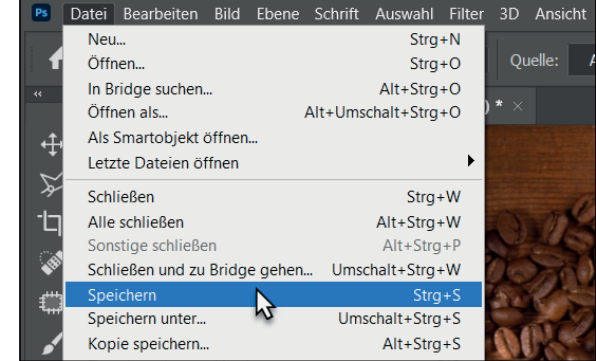

# **6 Zurück in Lightroom**

Zurück in Lightroom, wird das in Photoshop bearbeitete Foto automatisch im Bibliothek-Modul in der Rasteransicht oder im Bibliothek- und ENTWICKELN-Modul im Filmstreifen neben dem Original <sup>1</sup> angezeigt.

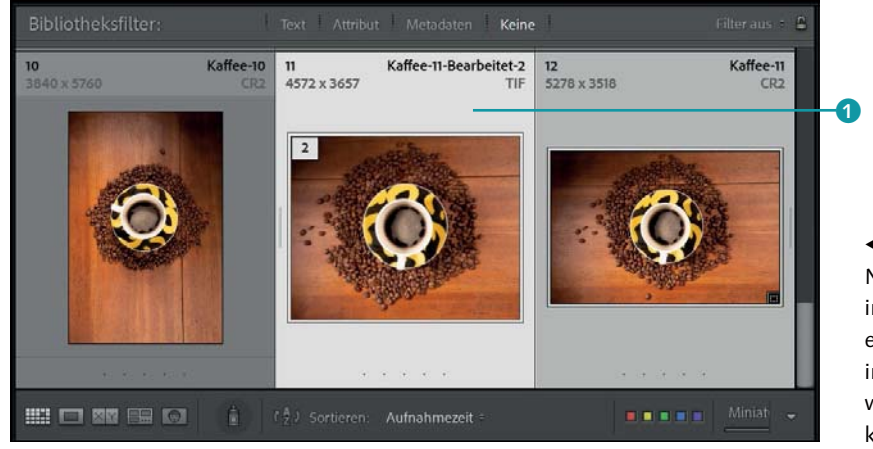

### F **Abbildung 8.7**

Nach dem Speichern erscheint das in Photoshop bearbeitete Bild in einem Stapel neben dem Original in Lightroom. Im Beispiel wurden weitere Kaffeebohnen »hinzugeklont«.

### **Bild als Raw-Datei an Photoshop übergeben**

Neben der Möglichkeit, ein pixelbasierendes Bild als TIFF oder JPEG aus Lightroom an Photoshop zu exportieren, ist es auch möglich, das Raw-Bild aus Lightroom in Photoshop zu öffnen. Der Vorteil dieser Methode ist, dass Sie hierbei nicht destruktiv am Raw-Bild arbeiten und innerhalb von Photoshop die Entwickeln-Einstellungen aus Lightroom mit Camera Raw nachbearbeiten können. Dies hört sich komplexer an, als es ist, und soll daher in einem einfachen Workshop demonstriert werden.

### **Schritt für Schritt:**

### **Bilder aus Lightroom in Photoshop als Raw-Bild bearbeiten**

Der Vorgang, ein Raw-Bild aus Lightroom an Photoshop zu übergeben, entspricht im Grunde fast demselben Vorgang, den ich soeben schon anhand der Übergabe von Bildern aus Lightroom gezeigt habe. Nur gibt es hierbei ein paar Besonderheiten, die ich in diesem Workshop näher erläutern werde.

### **1 Bild als Smartobjekt öffnen**

Wählen Sie im BIBLIOTHEK- oder im ENTWICKELN-Modul in der Rasteransicht oder im Filmstreifen das Bild aus, das Sie als Raw-Bild an Photoshop übergeben wollen. Wählen Sie den Befehl Foto · BEARBEITEN in • In Photoshop als Smartobjekt öffnen. Den Befehl erreichen Sie alternativ auch via rechten Mausklick über das Kontextmenü. Auch hier erscheint, wenn das Farbprofil in Lightroom ein anderes ist als in Photoshop, in Photoshop nun ein Dialog, in dem Sie eventuell das eingebettete Profil anpassen können.

**Abbildung 8.6 ►** 

Lightroom übertragen.

Erst mit dem Speichern-Befehl wird das Bild aus Photoshop an

# **2 Smartobjekt in Photoshop**

**Abbildung 8.8**  $\blacktriangledown$ 

Das Raw-Bild wurde als Smartobjekt in Photoshop geöffnet.

Dass es sich bei der Übergabe des Bildes von Lightroom an Photoshop nun um ein Smartobjekt handelt, erkennen Sie am kleinen Icon 1 rechts unten in der Miniaturvorschau der Ebenen-Bedienfeld.

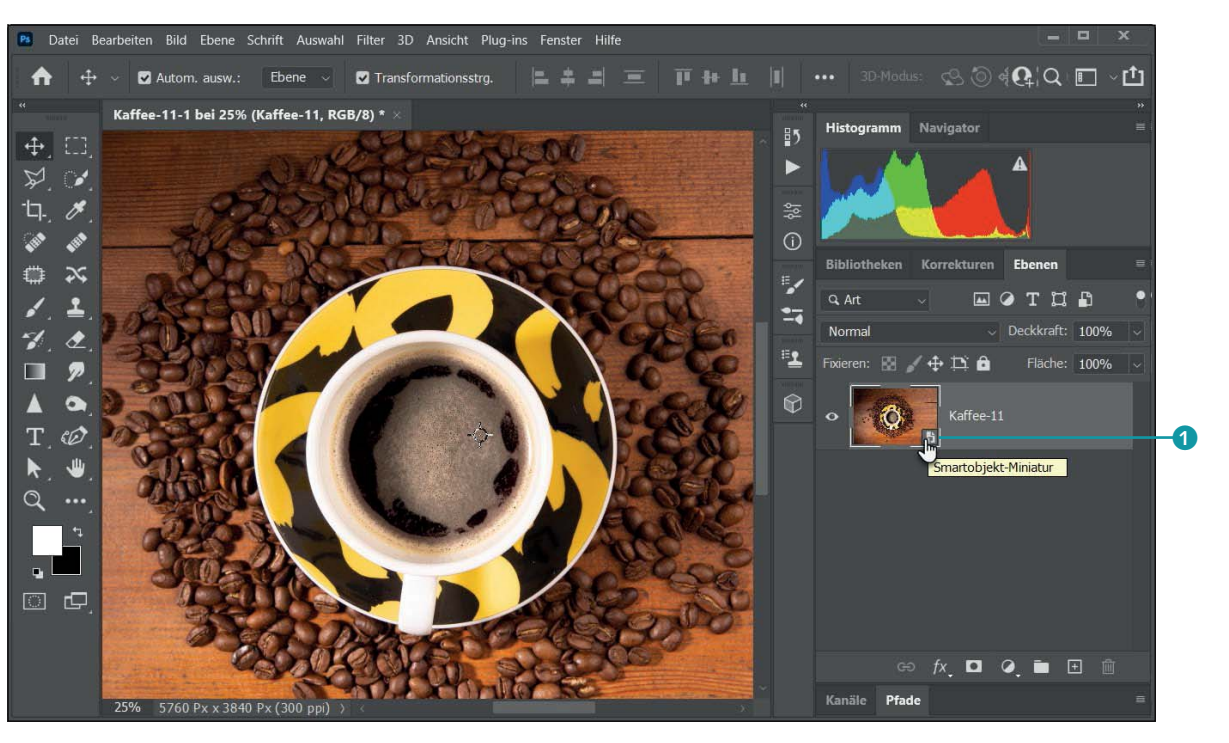

# **3 Bild in Photoshop bearbeiten**

Das Bild selbst können Sie jetzt allerdings nicht auf Pixelbasis bearbeiten bzw. ändern, wie dies beispielsweise bei der Übergabe von einem TIFF oder JPEG aus Lightroom an Photoshop möglich ist. Für Bearbeitungen und Retuschen innerhalb von Photoshop müssen Sie eine neue Ebene verwenden. Versuchen Sie trotzdem, Änderungen mit einem Werkzeug auf dem Smartobjekt vorzunehmen, erscheint ein Dialog, der Ihnen anbietet, das Smartobjekt zu rastern. Allerdings ist das Bild dann kein Raw-Bild mehr, und der Zustand entspräche demselben, als würden Sie das Bild von Lightroom an Photoshop als TIFF übergeben.

### Adobe Photoshop

Versuchen Sie, Änderungen direkt rastern? auf Pixelbasis des Smartobjekts vorzunehmen, bietet Ihnen ein

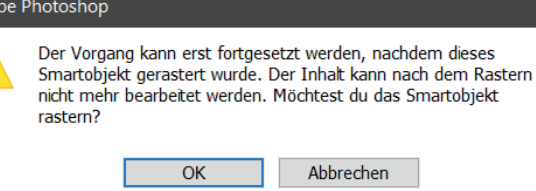

# **4 Raw-Bild in Camera Raw nachbearbeiten**

Der Vorteil, ein Raw-Bild von Lightroom an Photoshop in Form eines Smartobjekts zu übergeben, liegt nun darin, dass Sie jetzt das Raw-Bild selbst jederzeit innerhalb von Photoshop mit dem dort vorhandenen Raw-Konverter Camera Raw nachbearbeiten können. Und zwar mit denselben Einstellungen, die Sie zuvor in Lightroom im Entwickeln-Modul gemacht haben. Im vorliegenden Bild habe ich beispielsweise mit einem Rahmen und einem Text zwei weitere Ebenen 2 über dem Smartobjekt angelegt. Jetzt will ich trotzdem gerne noch ein paar Änderungen an der Raw-Datei vornehmen. Hierzu müssen Sie lediglich auf das Smartobjekt <sup>3</sup> im Ebenen-Dialog doppelklicken.

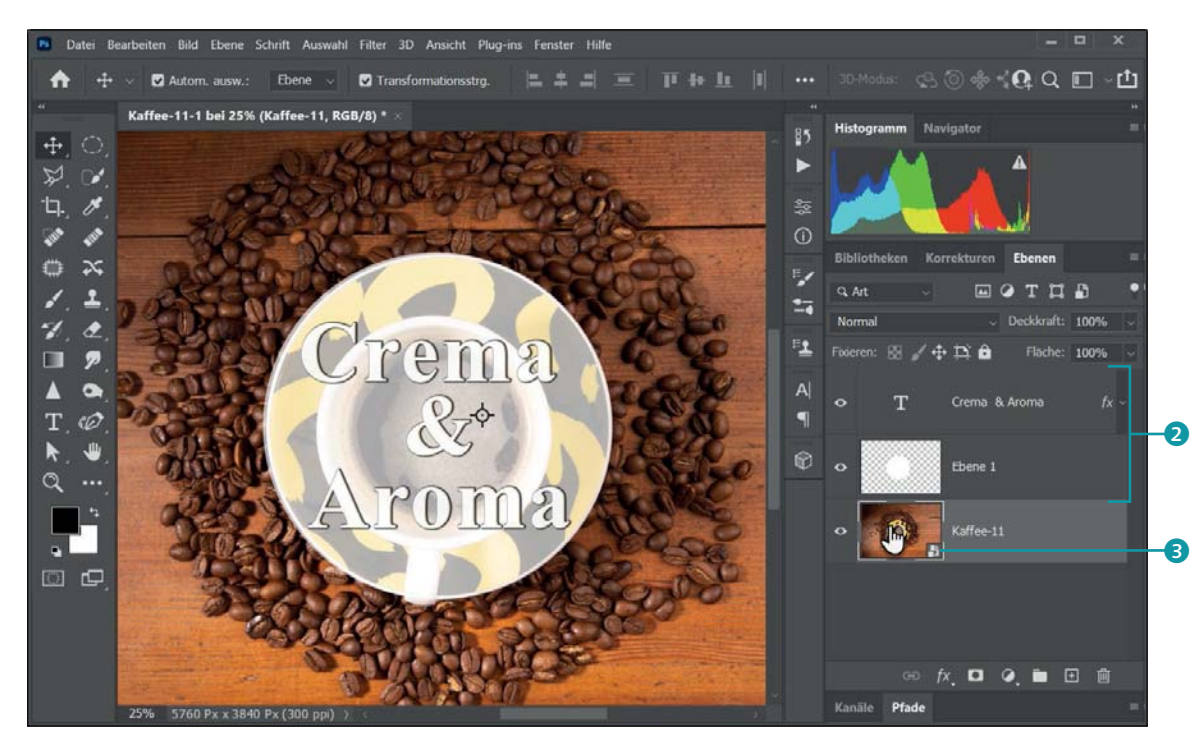

G **Abbildung 8.10**  Doppelklicken Sie auf die Ebene mit dem Smartobjekt …

Jetzt wird das Bild in Camera Raw geöffnet, wo Sie dieselben Einstellungen vorfinden, die Sie in Lightroom gemacht haben. Innerhalb von Camera Raw können Sie die Einstellungen ändern. Ich habe hier beispielsweise die FARBTEMPERATUR etwas erhöht und die LICHTER reduziert. Zusätzlich habe ich dem Bild ein anderes ProFIL zugewiesen. Klicken Sie auf die Schaltfläche Ok, wenn Sie mit der Nachbearbeitung fertig sind, und die Änderungen am Raw-Bild werden direkt in das Smartobjekt von Photoshop übernommen.

**Abbildung 8.9 ►** 

Dialog an, das Bild zu rastern.

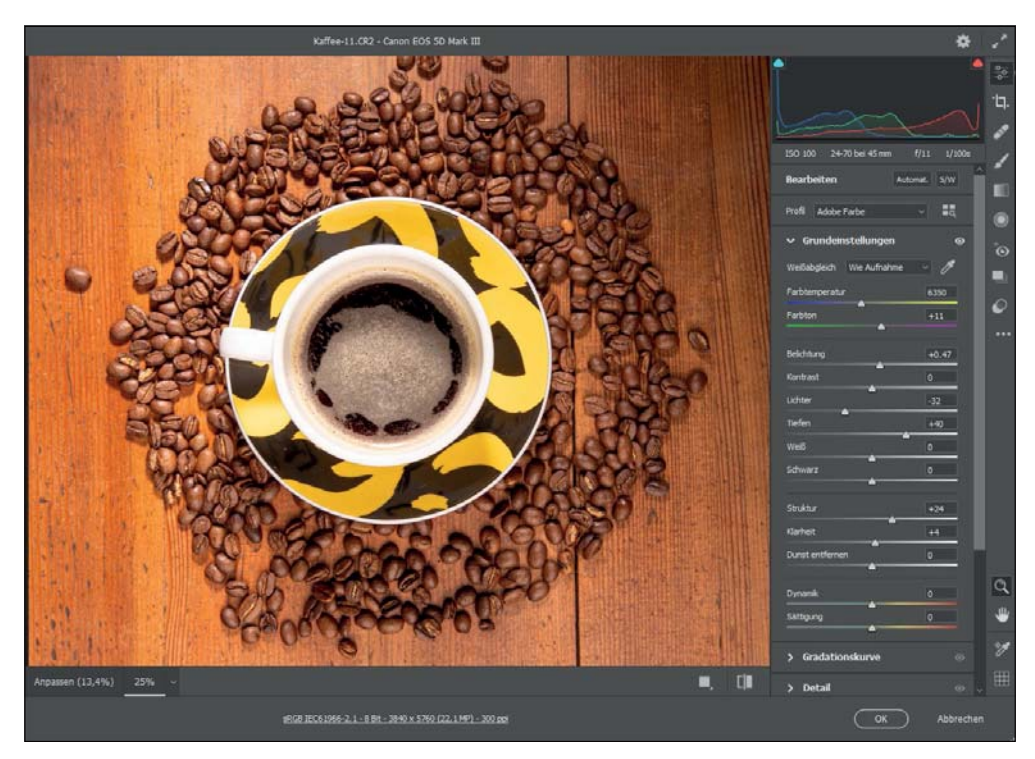

### G **Abbildung 8.11**

… wird das Raw-Bild mit Camera Raw geöffnet.

# **5 Arbeit speichern**

Wenn Sie nun das Bild über DATEI • SPEICHERN oder [Strg]/[cmd]+[S] sichern, wird in Lightroom eine TIFF-Datei dafür angelegt und im Katalog mitverwaltet. Wenn Sie dabei in Photoshop nicht die einzelnen Ebenen zu einer Ebene zusammengefügt haben, bleiben alle Eigenschaften der Bearbeitung erhalten. Sie können dann erneut das Raw-Bild, das ja immer noch als Smartobjekt innerhalb der TIFF-Datei existiert, via FOTO • BEARBEITEN IN • IN ADOBE PHOTOSHOP BEARBEITEN an Photoshop übergeben.

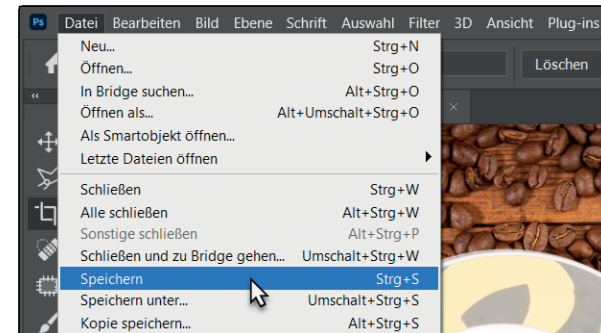

Abbildung 8.12 ► Speichern Sie die bearbeitete Datei in Photoshop …

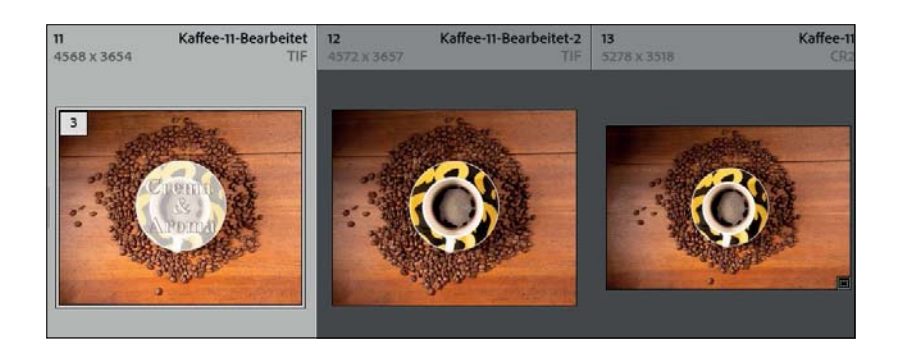

### F **Abbildung 8.13**  … wird die Bearbeitung zum Katalog von Lightroom hinzugefügt.

Wenn Sie also vorhaben sollten, in Photoshop nochmals nachträglich am Raw-Bild zu arbeiten, kann es recht nützlich sein, dieses in Photoshop als Smartobjekt von Lightroom zu öffnen. Wenn Sie ohnehin mit der Bearbeitung am Raw-Bild fertig sind, reicht es ansonsten aus, das Bild als TIFF oder JPEG an Photoshop zu übergeben.

# **8.2 Die Arbeitsoberfläche von Photoshop**

Hier finden Sie eine kurze Einführung in die Arbeitsoberfläche dieser Software. Allerdings dürfen Sie keine Einführung im Handbuchumfang erwarten. Hierfür gibt es spezielle Literatur, in der jede Funktion und jeder Befehl ganz genau beschrieben wird. In diesem Buch werden Sie Photoshop nur so weit kennenlernen, wie es nötig ist, um Arbeiten damit auszuführen, die Sie in Lightroom nicht ausführen können oder die Photoshop etwas besser kann als Lightroom. Da Sie im nächsten Kapitel viele Workshops vorfinden werden, lernen Sie Photoshop nach dem Prinzip »Learning by Doing« kennen. Wenn Sie ein Bild in Photoshop öffnen oder ein Bild von Lightroom an Photoshop übergeben haben, finden Sie gewöhnlich die in Abbildung 8.14 gezeigte Arbeitsoberfläche vor sich.

- ► Menüleiste 1: In der Menüleiste oberhalb des Fensters finden Sie unzählige Befehle und Funktionen von Photoshop. Da die Menüs von Photoshop nicht anders funktionieren als die Menüs vieler Programme, sollte die Bedienung damit kaum schwerfallen. Elemente in grauer Schrift stehen nicht zur Verfügung. Bei vielen Menüeinträgen finden Sie zudem ein Tastenkürzel, mit dem Sie den Befehl über die Tastatur aufrufen können.
- ▶ Optionsleiste 2: Die Optionsleiste (oder auch Werkzeugoptionsleiste) steht im besonderen Zusammenhang mit der Werkzeugleiste 4. Wenn Sie ein Werkzeug in der Werkzeugleiste auswählen, ändert sich der Inhalt der Optionsleiste. Jedes Werkzeug hat eigene Op-

### **Arbeitsoberfläche neu anordnen**

Die Arbeitsoberfläche von Photoshop ist recht flexibel und kann auf verschiedene Weise neu angeordnet werden. Sie können die Werkzeugleiste verschieben oder die Bedienfelder anders platzieren oder minimiert darstellen. Sie können gerne damit experimentieren und sich Ihre Oberfläche individuell einrichten. Im Buch gehe ich zwar nicht näher darauf ein, dennoch folgender Tipp: Wenn Sie im Notfall alles wieder auf den Ursprungszustand zurücksetzen wollen, rufen Sie den Befehl Fenster • Arbeitsbereich • Grundelemente zurücksetzen auf.

tionen und Steuerelemente, die Sie in dieser Leiste auswählen und anpassen können.

- <sup>E</sup> Arbeitsoberfläche mit dem Bild 3: In der Mitte finden Sie das in Photoshop geladene Bild vor. Jedes Bild enthält eine Titelleiste bzw. Registerkarte und eine Statuszeile <sup>7</sup>. Mehrere Dokumente werden in Registerkarten gruppiert. Zum Anzeigen eines Bildes klicken Sie auf die Titelleiste der Registerkarte, den sogenannten *Reiter*. Über das kleine x schließen Sie das Bild.
- ► Werkzeugleiste •: Am linken Rand finden Sie für gewöhnlich die Werkzeugleiste (auch Werkzeugpalette genannt). Die einzelnen Werkzeuge aktivieren können Sie per Mausklick. Hinter einigen Werkzeugen verstecken sich noch weitere ähnliche Werkzeuge, die nicht sichtbar sind. Diese Werkzeuge enthalten ein kleines Dreieck unten rechts im Werkzeugsymbol und können mit einer etwas länger niedergedrückten Maustaste aufgerufen werden 6. Das ausgewählte Werkzeug <sup>5</sup> ist mit einem schwarzen Quadrat markiert. Alle Werkzeuge können Sie alternativ auch mit einem Tastenkürzel aktivieren.

### ► Bedienfeldbereich <sup>8</sup>: Auf der rechten Seite sind Bedienfelder angeordnet, die Sie für die täglichen Arbeiten mit Photoshop benötigen. Auch die Bedienfelder lassen sich sehr flexibel auf dem Bildschirm anpassen, verschieben und einrichten.

### Abbildung 8.14  $\blacktriangledown$ Die Arbeitsoberfläche von Adobe Photoshop

 $\bm{0}$ 

a  $1 Q \Box \neg f$  $\Omega$  $\ddot{\bm{r}}$ Kaffee-11-Rearheitet tif hei 20 7% (Fhene 1 RGR/S -8  $\bullet$ G ₩ 6  $\bullet$ **em** П Δ  $\bullet$  $\mathcal{R}_{\mathrm{Z}}$  $\mathscr{C}$ T  $\sqrt{2}$  $Q \cdot \cdot$  $\mathbf{F}$ 回 4 **fx □ ⊘ ■ ⊞ ■** Kanäle Pfad

Wenn Sie nicht exakt dieselbe Arbeitsfläche vor sich haben sollten wie in Abbildung 8.14, dann liegt das daran, dass ich über FENSTER · ARbeitsbereich • Fotografie gewählt habe, wo einige von der Standardeinstellung abweichende Bedienfelder angezeigt werden. Das ist der Arbeitsbereich, mit dem ich Photoshop immer starte, wenn ich Fotos bearbeite. Wie bereits erwähnt, ist es möglich, den Arbeitsbereich an die persönlichen Bedürfnisse anzupassen.

# **8.3 Bilder öffnen und speichern in Photoshop**

Auch wenn Sie den größten Teil des Dateihandlings höchstwahrscheinlich direkt über Lightroom durchführen werden, sollten Sie dennoch grundlegend darüber Bescheid wissen, wie Sie Bilder in Adobe Photoshop öffnen und speichern können.

### **Dateien öffnen**

Das direkte Öffnen von Fotos in Adobe Photoshop können Sie über das altbewährte DATEI • ÖFFNEN oder  $\sqrt{\frac{\text{Strg}}{\text{cmd}}}$ + 0 ausführen. Im sich daraufhin öffnenden Dialog können Sie ein Foto oder mit gehaltener (Strg)/(cmd)-Taste mehrere Fotos in Adobe Photoshop laden. Recht hilfreich ist dabei die Liste Datei • Letzte Dateien öffnen, in der die zehn zuletzt geöffneten Dateien aufgelistet werden und über die Sie eine Datei durch Anklicken erneut öffnen können.

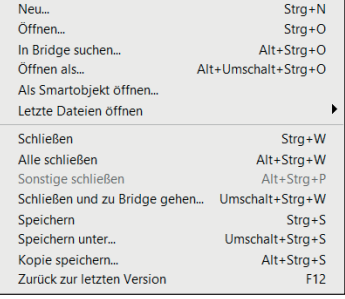

### G **Abbildung 8.15**

Alle Befehle zum Dateihandling befinden sich in Adobe Photoshop wie in fast jeder anderen Software im Menü DATEI.

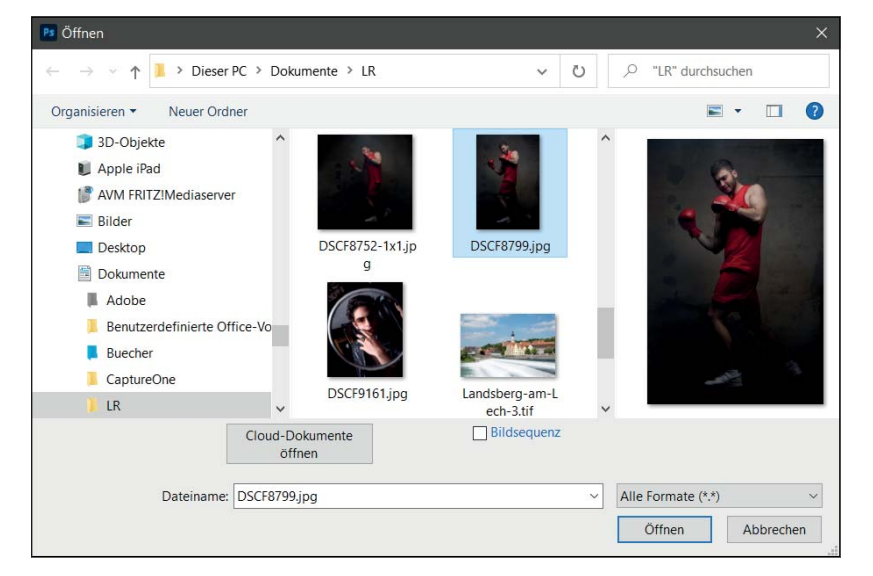

### F **Abbildung 8.16**  Der typische Dialog zum Öffnen von Fotos in Photoshop

# **Dateien speichern**

Wenn Sie ein Bild aus Lightroom an Photoshop übertragen haben, müssen Sie nur den Befehl Datei • Speichern oder (Strg)/(cmd)+(S) betätigen, und die Änderungen werden an Lightroom gesendet und dort als Kopie neben dem Original angelegt und angezeigt. Wenn Sie allerdings ein Bild direkt mit DATEI • ÖFFNEN in Adobe Photoshop geöffnet haben, sollten Sie diesen Befehl nicht verwenden, weil Sie hiermit Ihr Original überschreiben.

Stattdessen empfiehlt es sich, die Datei über DATEI · SPEICHERN UNTER oder mit  $\lceil \frac{\text{Strg}}{\text{ord}} \rceil + \lceil \frac{\text{Grig}}{\text{ord}} \rceil + \lceil \frac{\text{Strg}}{\text{dim}} \rceil + \lceil \frac{\text{Grig}}{\text{dim}} \rceil + \lceil \frac{\text{Grig}}{\text{dim}} \rceil + \lceil \frac{\text{Grig}}{\text{dim}} \rceil + \lceil \frac{\text{Grig}}{\text{dim}} \rceil + \lceil \frac{\text{Grig}}{\text{dim}} \rceil + \lceil \frac{\text{Grig}}{\text{dim}} \rceil + \lceil \frac{\text{Grig}}{\text{dim}} \rceil + \lceil \frac{\text{Grig}}$ chern. In diesem Dialog legen Sie dann den Namen, das Format und den Speicherort für die zu sichernde Datei fest, und das Original bleibt unangetastet. Auch hier sind als Dateiformate TIFF und PSD besonders hervorzuheben. Für die Weitergabe im Internet bietet sich das JPEG-Format an.

### **Als Cloud-Dokument speichern** Klicken Sie hier auf die Schaltfläche Als Cloud-Dokument speichern, gelangen Sie direkt zum SPEICHERN UNTER-Dialog für Cloud-Dokumente. Darauf werde ich gleich im nächsten Kapitel eingehen.

Bevor der Dialog von SPEICHERN UNTER allerdings erscheint, erscheint eine Abfrage, ob Sie das Bild auf dem Computer oder in der Cloud als Cloud-Dokument speichern wollen. Für das Speichern auf dem Computer wählen Sie die Schaltfläche Auf Ihrem Computer speichern aus und für das Speichern in der Cloud eben In Cloud-Dokumenten speichern. Wenn Sie ohnehin immer eine der beiden Auswahlen verwenden, können Sie den Dialog mit einem Häkchen vor Nicht mehr anzeigen künftig ausblenden. Die Auswahl können Sie im entsprechenden Speichern unter-Dialog ändern.

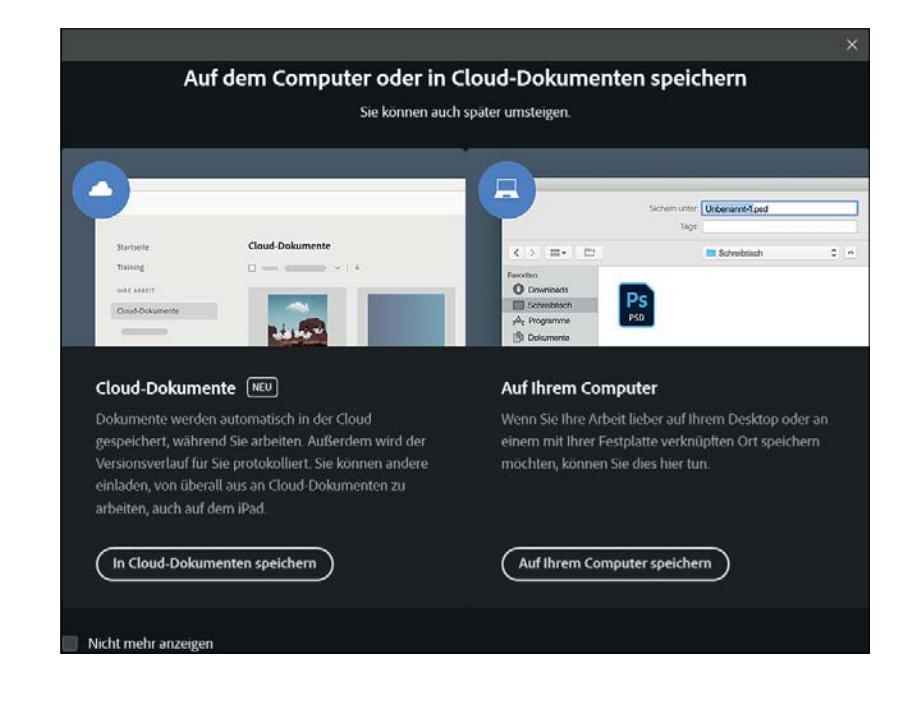

Wollen Sie eine Datei mit Ebenen als reduzierte Datei speichern (z. B. im JPEG-Format), müssen Sie eine neue Version des Dokuments über DATEI • KOPIE SPEICHERN oder [Strg]/[cmd]+[Alt]+[S] erstellen. Sollten Sie den SPEICHERN UNTER-Dialog aufgerufen haben, finden Sie dort dieselbe Funktion mit der Schaltfläche Kopie speichern 1 vor, um eine geschützte Version des Dokumentes zu erstellen. Die aktuelle Version, die Sie gerade bearbeiten, bleibt jedoch geöffnet und unberührt.

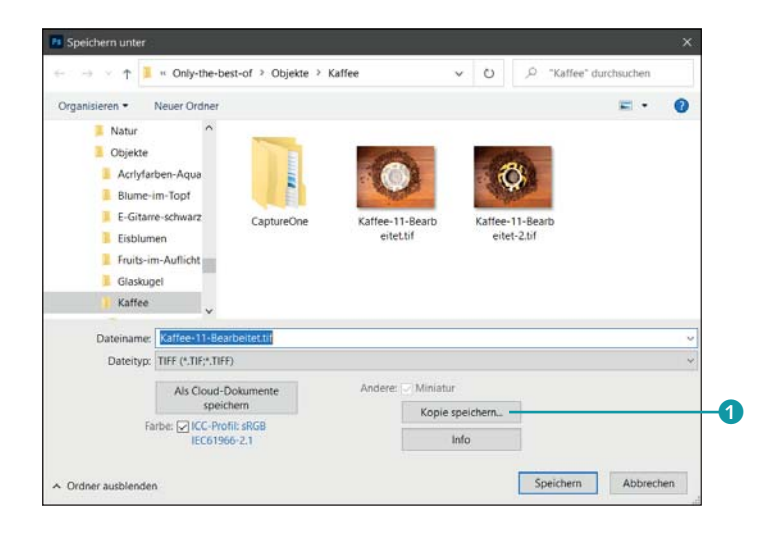

### F **Abbildung 8.18**

Im SPEICHERN UNTER-Dialog legen Sie den Speicherort, den Namen, das Format und weitere Speicheroptionen fest.

### **Cloud-Dokumente**

Wie viele andere Hersteller baut auch Adobe die Möglichkeiten, die Bilder in einer Cloud zu verwenden und zu bearbeiten, immer weiter aus. Schon auf der Startseite von Photoshop finden Sie bei DATEIEN bereits einen Zugriff auf die Cloud-Dokumente mit IHRE DATEIEN 2.

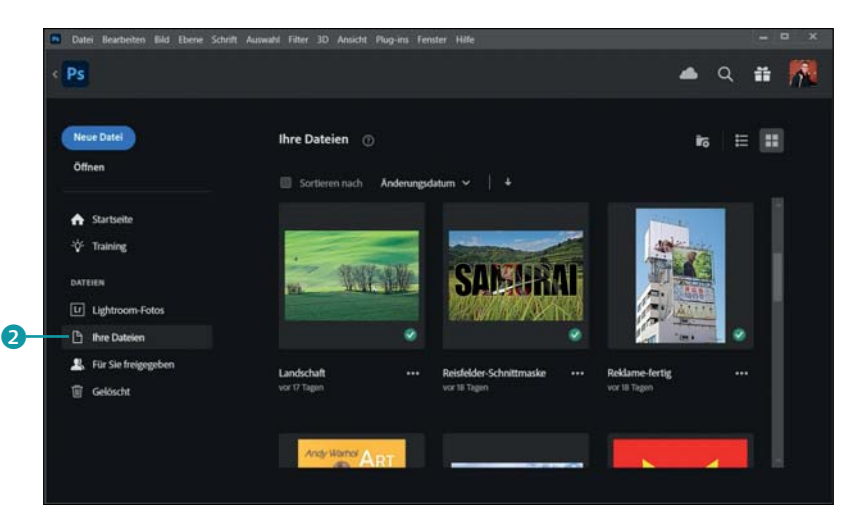

#### F **Abbildung 8.19**

Zugriff auf die Cloud-Dokumente über die Startseite von Photoshop. Die Startseite können Sie jederzeit über das Haussymbol links oben in Photoshop aufrufen.

Abbildung 8.17 ► Auf dem Computer oder in der Cloud speichern

<u>rcionsverlauf</u>

**Dateien online verwalten** Unter *https://assets.adobe.com/ cloud-documents* haben Sie Zugriff auf Ihre Cloud-Dokumente.

Auch beim Aufruf von Speichern unter erscheint ein entsprechender (deaktivierbarer) Dialog (Abbildung 8.17), ebenso finden Sie beim Speichern unter-Dialog für den Computer (Abbildung 8.18) eine entsprechende Schaltfläche mit Als Cloud-Dokument speichern vor.

Dahinter verbergen sich ein spezielles Dateiformat (zu erkennen am Kürzel ».psdc«), außerdem die automatische Sicherung in Adobes Daten-Cloud, deren Nutzung im Photoshop-Abo inbegriffen ist. Wenn Sie die iPad-Version von Photoshop verwenden, werden damit erstellte und bearbeitete Dateien standardmäßig als PSDC-Datei in der Cloud abgelegt. Der neue Dateityp ist laut Adobe speziell für mobiles Arbeiten und den Zugriff mit verschiedenen Devices ausgelegt. Voraussetzung dafür ist logischerweise eine aktive Internetverbindung.

Nach einem Klick auf die Schaltfläche Als Cloud-Dokumente speichern erscheint ein sehr minimalistischer Speicherdialog. Sie können

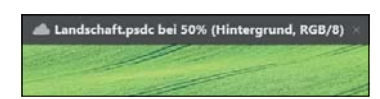

G **Abbildung 8.20**  Geöffnete Cloud-Dokumente erkennen Sie am Wolkensymbol im Tab.

► den Dateinamen festlegen 8

darin verschiedene Einstellungen vornehmen:

- **F** neue Ordner erzeugen **6**
- ► zwischen einer Listen- und einer Miniaturansicht wechseln 4
- ► zwischen verschiedenen Sortierungskriterien wählen
- E zum normalen Speicherdialog und zum lokalen Speichern zurückkehren **1**

Eine Auswahl des Dateityps steht nicht zur Verfügung, da hier ja ausschließlich PSDC-Dokumente erzeugt werden. Ist eine Datei erst einmal im neuen Format gesichert, werden alle Änderungen automatisch in die Cloud übernommen.

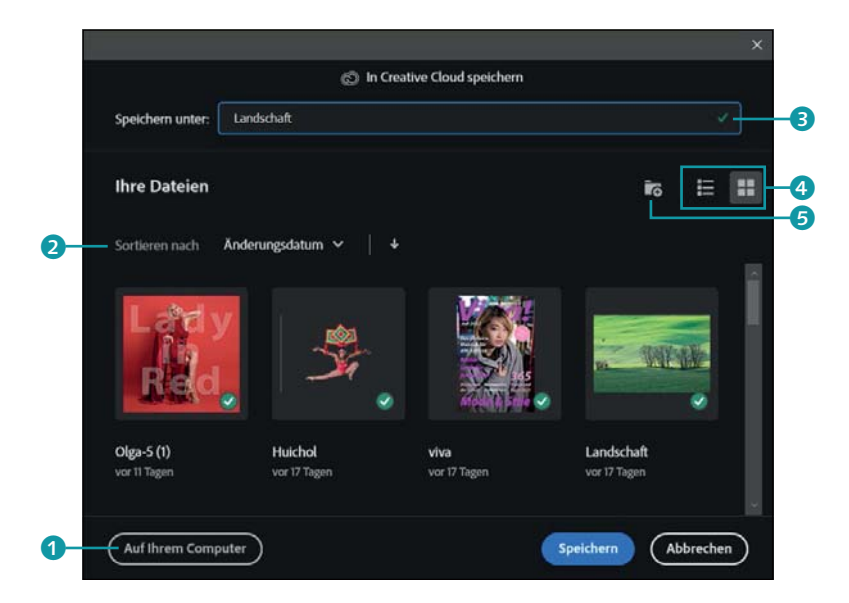

**Cloud-Dokumente öffnen |** Um die in der Cloud gespeicherten Dokumente anschließend zu öffnen, starten Sie den gewohnten Öffnen-Dialog. Dieser wurde ebenfalls um eine Schaltfläche erweitert (Cloud-Dokumente öffnen), mit der Sie Zugang zu Ihren PSDC-Dokumenten haben. Haben Sie zuletzt ein Cloud-Dokument gespeichert, erscheint jetzt der ÖFFNEN-Dialog für die Cloud-Version. Auch hier finden Sie wieder die Schaltfläche Auf Ihrem Computer vor, wenn Sie Bilder von Ihrem Computer öffnen wollen. Ebenso können Sie die Cloud-Dokumente über die Startseite direkt bei Cloud-Dokumente öffnen.

Über die Cloud-Bibliotheken (Fenster • Bibliotheken) haben Sie jedoch keinen Zugriff auf die Cloud-Dokumente. Die Creative-Cloud-Desktop-App bietet einen Link zur Onlineverwaltung der Cloud-Dokumente.

**Versionsverlauf verwalten |** Auch den Versionsverlauf eines Cloud-Dokumentes können Sie schnell überprüfen, indem Sie das entsprechende Bedienfeld über das Menü Datei oder Fenster mit Versionsverlauf auswählen. Hier finden Sie die gespeicherten Versionen des Cloud-Dokuments chronologisch aufgelistet. Wählen Sie eine Version aus, wird sie in der Vorschau des Versionsverlauf-Bedienfeldes oben angezeigt. Klicken Sie auf die drei Punkte neben einer Version oder unterhalb der Vorschau, stehen Ihnen folgenden Befehle zur Verfügung:

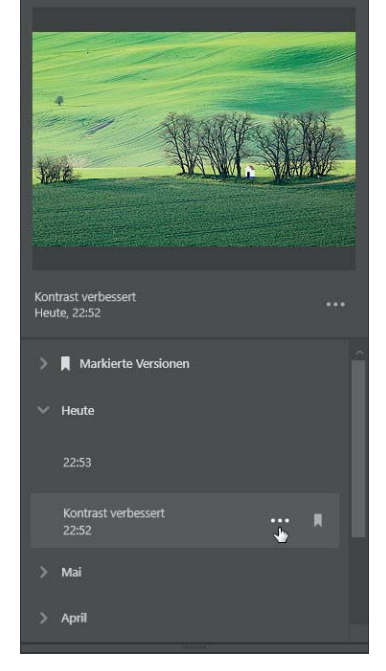

- E Version benennen: Damit geben Sie der Version einen aussagekräftigen Namen und fügen sie auch gleich zur Liste Markierte Versionen hinzu. Auch über das kleine Bookmark-Symbol R können Sie eine Version direkt zur Liste Markierte Versionen hinzufügen.
- E Auf diese Version zurücksetzen: Damit setzen Sie den Bearbeitungszustand des Bildes in der Cloud auf die entsprechende Version zurück, die Sie ausgewählt haben. Die ausgewählte Version wird auf den Anfang des Versionsstapels gesetzt.
- E In neuer Registerkarte öffnen: Damit erstellen Sie unabhängig von der Cloud ein neues Dokument aus der ausgewählten Version in einem neuem Register.

**Umbenennen, Löschen und Verschieben |** Wenn Sie auf der Startseite von Photoshop bei Dateien auf Ihre Dateien klicken, finden Sie eine Übersicht der Cloud-Dokumente. Die Startseite erreichen Sie von der Oberfläche von Photoshop, indem Sie auf das Haussymbol links oben klicken.

Über die drei Punkte unterhalb jeden Bildes können Sie nun das Cloud-Dokument umbenennen, löschen oder in ein Verzeichnis verschieben. Mit der Option Immer offline zur Verfügung stellen kön-

### G **Abbildung 8.22**  Versionsverlauf-Bedienfeld

**Offline oder online verfügbar?** Wenn das Miniaturbild des Cloud-Dokuments mit einem grünen Häkchen versehen ist, wurde das Dokument heruntergeladen und steht Ihnen auch zur Verfügung, wenn Sie offline sind. Wird hingegen das Wolkensymbol **a** angezeigt, ist das Cloud-Dokument nur online verfügbar.

### Abbildung 8.21 ► Speicherdialog für PSDC-Dokumente

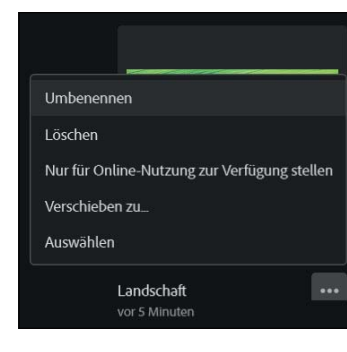

G **Abbildung 8.23**  Cloud-Dokumente umbenennen, löschen oder verschieben

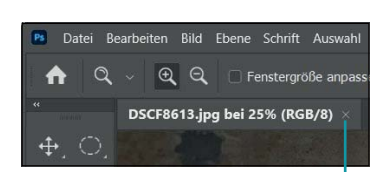

G **Abbildung 8.24**  Über das kleine x 1 können Sie eine Datei auch schließen. a nen Sie auch offline am Dokument arbeiten. Das ist praktisch, wenn Sie mal keine oder nur eine eingeschränkte Internetverbindung haben. Sobald Sie wieder online sind, wird das Cloud-Dokument automatisch synchronisiert. Die Option bleibt so lange aktiv, bis Sie erneut auf die drei Punkte klicken und Immer für Online-Nutzung zur Verfügung stellen wählen.

**Unterschied zwischen Cloud-Dokumenten und Dateien, die in der Adobe Creative Cloud gesichert wurden |** Neben dem neuen Konzept der proprietären Cloud-Dokumente, die im speziellen Dateityp PSDC vorliegen, gibt es schon seit Längerem die Möglichkeit, Dateien *jeglichen* Typs in Adobes Cloud-Speicher zu sichern, der zum Photoshop-Abo dazugehört. Je nach Abo stehen zur Drucklegung 20 GB oder 1 TB Speicher zur Verfügung. Dazu genügt es, beim Speichern oder Öffnen den Speicherort CREATIVE CLOUD FILES auszuwählen.

Adobe hat hier also zwei parallele Routinen für das Speichern und Öffnen von Dateien eingerichtet, die beide auf die Cloud von Adobe zugreifen. Allerdings sind die Cloud-Dokumente im PSDC-Format nicht zwischen den übrigen Dokumenten zu finden, sondern werden gesondert aufgeführt und sind nur über die hier beschriebenen Wege zu erreichen.

### **Dateien schließen**

Wenn Sie mit dem Dokument fertig sind, können Sie das Bild über DATEI • SCHLIESSEN oder mit der Tastenkombination  $[\text{Strg}]/[\text{cmd}]+\overline{W}]$ schließen. Alternativ können Sie auch auf das kleine x <sup>1</sup> klicken, das sich rechts auf dem Reiter des Fotos befindet. Wenn Sie viele Bilder auf einmal geöffnet haben und alle auf einmal schließen wollen, erreichen Sie dies mit Datei • ALLE SCHLIESSEN oder [Strg]/[cmd]+[Alt]+[W].

Wenn Sie ein Bild schließen wollen, in dem sich noch nicht gespeicherte Änderungen befinden, meldet sich Photoshop mit einer Speichern-Erinnerung, über die Sie dies nachholen können.

# **8.4 Darstellungsgröße und Bildausschnitt anpassen**

Wenn Sie ein Bild in Photoshop zur Bearbeitung geöffnet haben, ist die Anpassung der Darstellungsgröße und des Bildausschnitts unerlässlich. Für solche Zwecke bieten sich verschiedene Werkzeuge und Tastenkombinationen an.

# **Schritt für Schritt: Darstellungsgröße und Bildansicht ändern**

Abhängig von der Bearbeitung, die Sie im Bild vornehmen wollen, kann

es sinnvoll sein, tiefer in das Bild einzuzoomen oder es komplett anzeigen zu lassen. In diesem Workshop erfahren Sie, wie Sie die Darstellungsgröße und den Bildausschnitt anpassen.

# **1 Ein- und Auszoomen in das Bild**

Mit dem Zoom-WERKZEUG 2 vergrößern oder verkleinern Sie die Ansicht. Das Werkzeug können Sie auch mit dem Tastenkürzel (Z) aktivieren. Per Klick 4 auf das Bild vergrößern Sie die Bildansicht. Halten Sie die (Alt)-Taste gedrückt, wird die Ansicht per Klick verkleinert. Unabhängig vom ausgewählten Werkzeug können Sie mit dem Mausrad die Bildgröße vergrößern oder verkleinern, wenn Sie die (Alt)-Taste gedrückt halten. Auch mit den Tastenkürzeln  $\lceil \text{Strg} \rceil / \lceil \text{cmd} \rceil + \lceil \text{und} \rceil$ (Strg)/(cmd)+(-) können Sie die Bildgröße vergrößern bzw. verkleinern. Für eine 100%-Ansicht (1:1) verwenden Sie  $\lceil \text{Strg} \rceil / \lceil \text{cmd} \rceil + \lceil 1 \rceil$ . Das ganze Bild wiederum lassen Sie mit [Strg]/[cmd]+[0] anzeigen. Bei aktivem Zoom-Werkzeug finden Sie diese beiden Optionen auch in der Werkzeugoptionsleiste <sup>3</sup> vor.  $\bf{6}$ 

### **Ansicht-Menü**

Befehle zum Ändern der Darstellungsgröße finden Sie ebenfalls im Menü Ansicht.

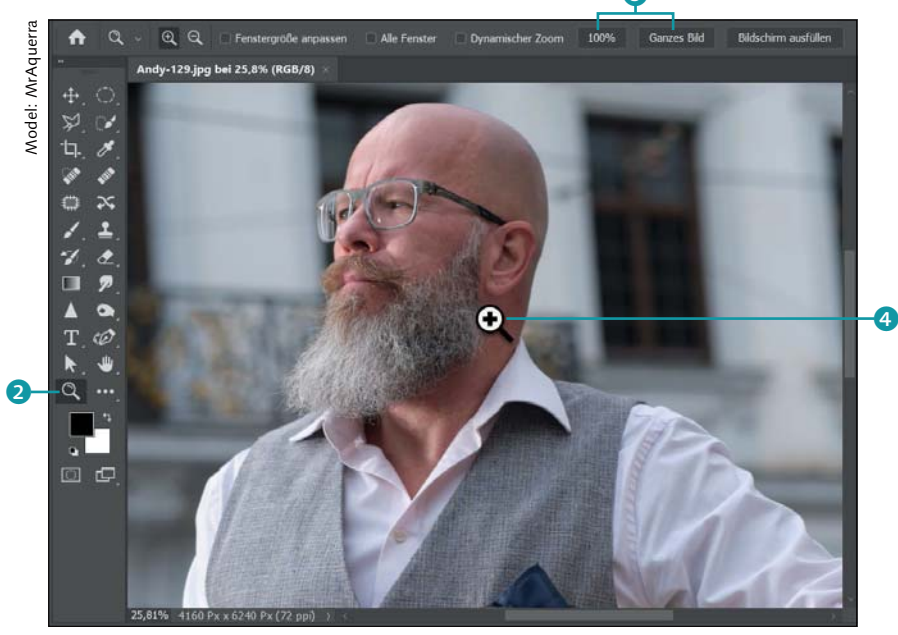

F **Abbildung 8.25**  Anpassen der Darstellungsgröße mit dem Zoom-Werkzeug oder per Tastenkürzel

# **2 Auf einen bestimmten Bereich zoomen**

Wenn Sie den Cursor mit gedrückter Maustaste nach rechts oder links bewegen, wird ebenfalls dynamisch in das Bild ein- bzw. ausgezoomt. Deaktivieren Sie die Option DYNAMISCHER ZOOM <sup>1</sup>, können Sie mit gedrückt gehaltener Maustaste gezielt einen Rahmen 2 mit dem Zoom-Werkzeug auf dem Bereich aufziehen, den Sie vergrößern möchten.

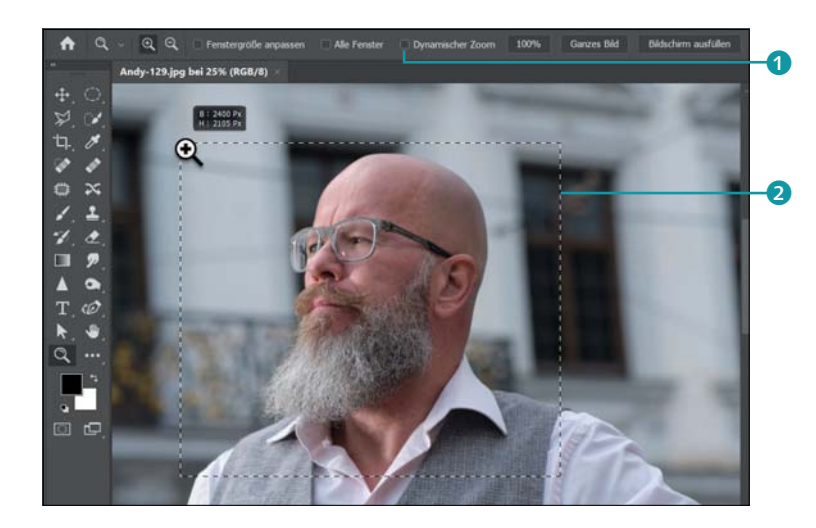

### Abbildung 8.26 ► Ziehen Sie einen Rahmen um den Bereich, in den Sie hineinzoomen wollen.

# **3 Bildausschnitt verschieben**

Nicht immer dürfte der Bildausschnitt nach dem Hineinzoomen in das Bild passen. Um den Ausschnitt zu verschieben, können Sie das Hand-WERKZEUG  $\bigoplus$   $H$  aufrufen und ihn mit gedrückt gehaltener Maustaste innerhalb des Fensters verschieben 4. Unabhängig vom gerade verwendeten Werkzeug können Sie das HAND-WERKZEUG auch verwenden, wenn Sie die Leertaste gedrückt halten und den Bildausschnitt mit gedrückter Maustaste verschieben. Natürlich funktioniert das Verschieben des Bildausschnitts auch mit dem Mausrad oder über die Scrollbalken, aber mit dem Hand-Werkzeug ist es in der Regel komfortabler und genauer.

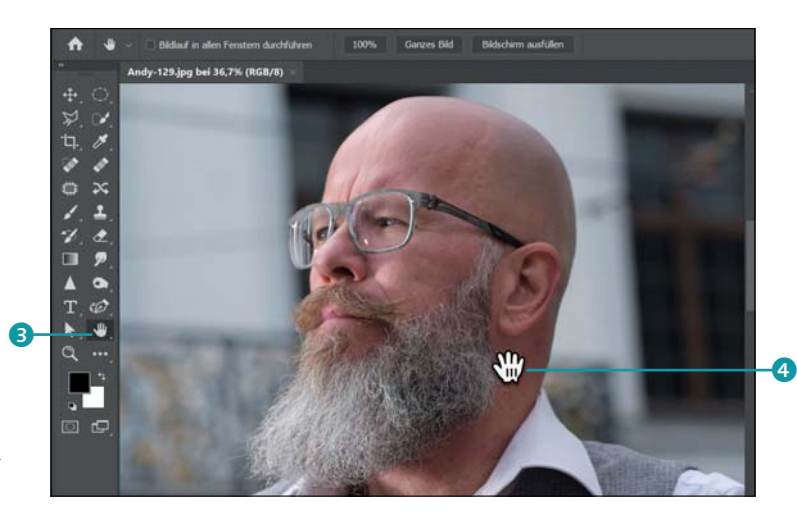

Abbildung 8.27 ► Den Bildausschnitt mit dem Hand-Werkzeug verschieben

# **4 Darstellungsgröße und Ausschnitt mit Navigator ändern**

Eine weitere Alternative zur Anpassung der Darstellungsgröße und des Bildausschnitts stellt der Navigator dar. Ist das Bedienfeld Navigator bei Ihnen ausgeblendet, können Sie es über das Menü Fenster • Navigator einblenden. Über die rote Box 5 verschieben Sie den Bildbereich, verschieben und mit dem Zoom-Regler 6 darunter ändern Sie die Darstellungsgröße.

# **5 Ansicht drehen**

Wenn Sie die Maustaste auf einem Werkzeug länger gedrückt halten, erscheint eine Auswahl weiterer Werkzeuge (sofern vorhanden). Beim HAND-WERKZEUG wird hier noch ein Ansichtsdrehung-Werkzeug  $\boxed{R}$ zur Auswahl angeboten. Damit können Sie nur die Ansicht des Bildes drehen. Es wird dabei nicht das Bild selbst, sondern nur die Ansicht gedreht. Das Drehen entspricht also eher dem Drehen eines Papierblattes. Dies ist bei bestimmten Retuschearbeiten sehr hilfreich. Klicken Sie in den Werkzeugoptionen des Ansichtsdrehung-Werkzeugs auf die Schaltfläche Ansicht zurücksetzen 8, wird das Bild wieder gerade ausgerichtet.

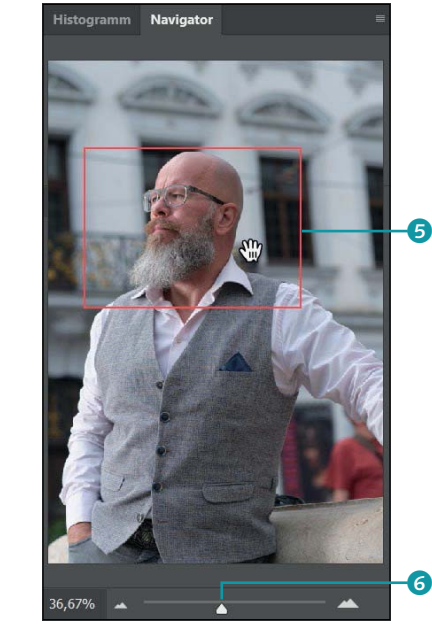

G **Abbildung 8.28**  Auch der Navigator ermöglicht ein komfortables Anpassen der Darstellungsgröße und des Bildausschnitts.

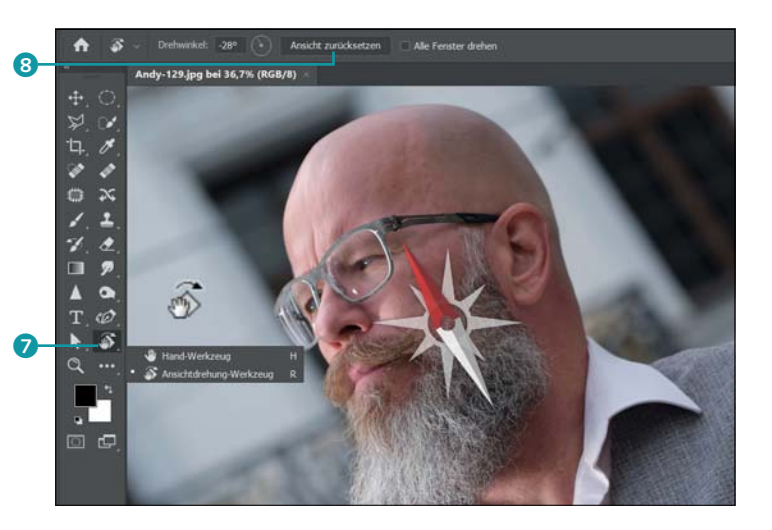

# **8.5 Rückgängigmachen und Wiederherstellen von Bildern**

Niemand wird wohl auf Anhieb immer alles korrekt machen, und die eine oder andere Arbeit mit Photoshop wird auch sicher einmal komplett misslingen. Das ist kein Beinbruch, weil Sie mit  $\lceil \text{Strg} \rceil / \lceil \text{cmd} \rceil + \lceil 2 \rceil$ einen Arbeitsschritt wieder rückgängig machen können. Allerdings stellt F **Abbildung 8.29**  Mit dem Ansichtsdrehung-Werkzeug können Sie ein Bild wie ein Blatt Papier drehen.

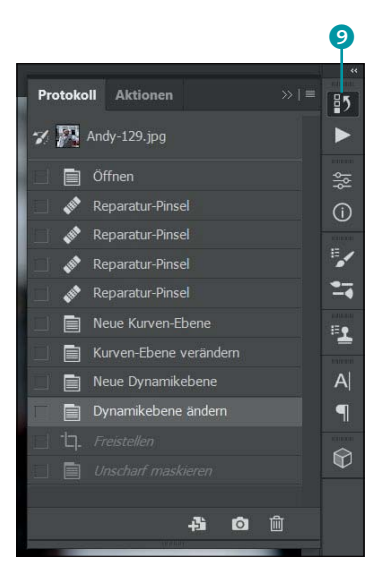

### G **Abbildung 8.30**

Sehr hilfreich beim Rückgängigmachen oder Wiederherstellen einzelner Schritte ist das Protokoll-Bedienfeld.

Kapitel\_8/Bridge.jpg

Photoshop bei erneutem Drücken dieser Tastenkombination den Schritt wieder her. Wollen Sie weitere Schritte als nur den vorausgehenden rückgängig machen, drücken Sie die Tastenkombination  $[$ Alt $]+$  $[$ Strg $]/$  $\lceil \frac{\text{cmd}}{\text{cmd}} \rceil + \lceil 2 \rceil$  oder verwenden das Protokoll-Bedienfeld.

Das Protokoll-Bedienfeld öffnen Sie über das entsprechende Icon 9. Ist dieses Icon bei Ihnen nicht vorhanden, können Sie es über Fenster • Protokoll einblenden. Über das Protokoll-Bedienfeld können Sie per Mausklick zu jedem Status, der dort aufgezeichnet wurde, zurückkehren. Die Aufzeichnung des Protokolls beginnt von oben nach unten. Insgesamt werden bis zu 50 solcher Protokollobjekte gespeichert. Diese Grenze können Sie aber über Voreinstellungen • Leistung ändern. Sie finden die Voreinstellungen im Menü BEARBEITEN (Windows) bzw. Pнотоѕнор (macOS).

Wenn Sie zur zuletzt gespeicherten Version eines Bildes zurückkehren wollen, wählen Sie den Befehl DATEI · ZURÜCK ZUR LETZTEN VERSION im Menü aus.

## **Schritt für Schritt: Den Protokoll-Pinsel verwenden**

Praktisch für das Wiederherstellen eines bestimmten Zustands, in den Sie ein Bild durch eine bereits zurückliegende Bearbeitung gebracht haben, ohne dass Sie wieder ganz von vorn anfangen müssen, ist der Protokoll-Pinsel von Photoshop. Im folgenden Beispielbild sollen einige der Personen unterhalb der Brücke mit dem Bereichsreparatur-Pinsel von Photoshop entfernt werden. In der echten Praxis würde ich Ihnen empfehlen, diese Korrektur nicht destruktiv auf einer neuen Ebene durchzuführen. Als Übung wollen wir hier aber alles ohne Umwege destruktiv direkt auf dem Bild ausführen, um den Protokoll-PINSEL kennen zu lernen.

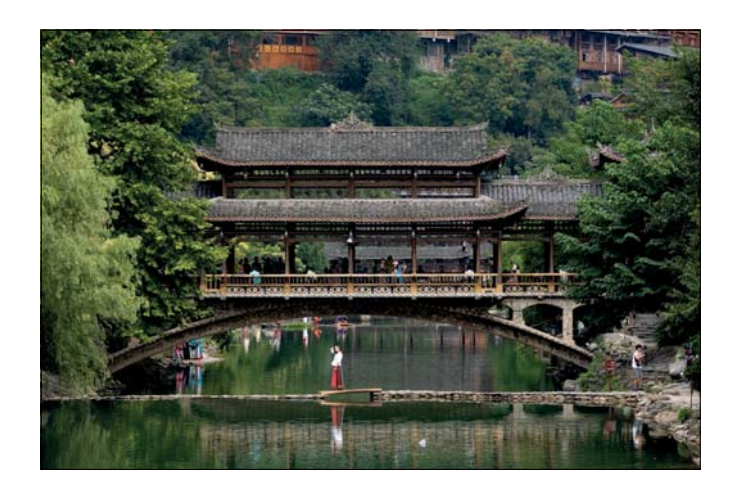

Abbildung 8.31 ► Das Bild zur Demonstration des Protokoll-Pinsels

## **1 Personen entfernen**

Wählen Sie den BEREICHSREPARATUR-PINSEL 1 (Abbildung 8.32) [J], und aktivieren Sie bei den Werkzeugeinstellungen die Option Inhaltsbasiert 2. Zoomen Sie tiefer in das Bild ein. Im Beispiel habe ich mit [Strg]/  $\lceil \frac{\text{cmd}}{\text{cmd}} \rceil$ + $\lceil \frac{1}{1} \rceil$  die 100%-Ansicht eingestellt. Mit gehaltener Leertaste verschiebe ich den Bildausschnitt zur gewünschten Stelle. Malen Sie mit dem BEREICHSREPARATUR-PINSEL über die Person <sup>3</sup> in der Mitte, die Sie entfernen wollen. Wenn Sie die Maustaste loslassen, versucht Photoshop, inhaltsbasiert den Bereich passend zu füllen, was in diesem Beispiel schon sehr gut gelingt, sodass wir nicht mehr nacharbeiten müssen. Wiederholen Sie dasselbe mit der Spiegelung der Person im Wasser. Jetzt wiederholen Sie diesen Vorgang mit der auf der Wasseroberfläche treibenden Plastiktüte.

### **Kopierstempel**

In der Praxis können Sie unschöne verbesserte Bereiche nach der Verwendung des Bereichsreparatur-Pinsels mit dem Kopierstempel (S) verbessern und nachbearbeiten. In unserem Beispiel reicht der Bereichsreparatur-Pinsel allerdings völlig aus.

#### ▼ Abbildung 8.32

Person mit dem Bereichsreparatur-Pinsel entfernen

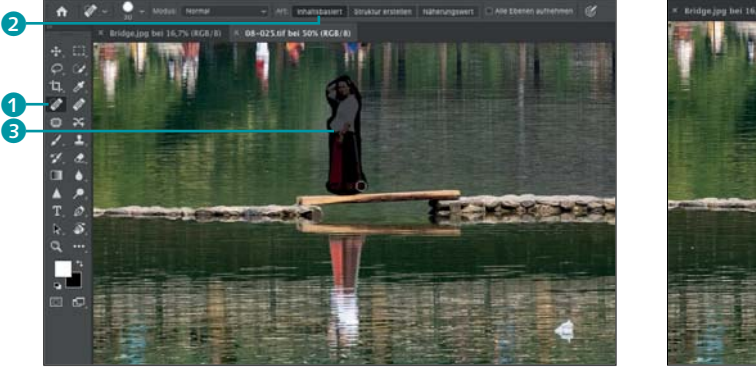

### **2 Weitere Personen entfernen**

Entfernen Sie anschließend die beiden Personen und das Schild 6 auf der rechten Seite des Bildes ebenfalls mit dem Bereichsreparatur-Pinsel. Die Größe der Pinselspitze können Sie bei den Werkzeugoptionen über 4 anpassen. Ich habe das Ganze noch weitergetrieben und auch die Personen unterhalb der Brücke, die am Ufer saßen, entfernt.

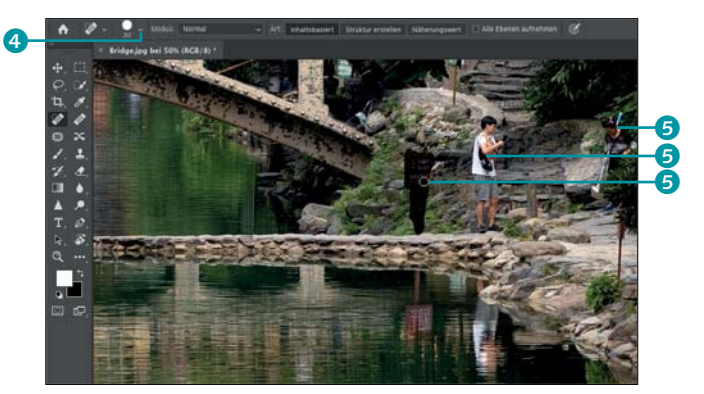

F **Abbildung 8.33** Weitere Personen und ein Schild entfernen

# **3 Personen wiederherstellen**

Jetzt stellen Sie vielleicht fest, dass das Bild ohne Personen recht langweilig wirkt. Dazu könnten Sie zwar die Schritte beispielsweise über das Protokoll-Bedienfeld rückgängig machen, bis die Personen wieder sichtbar sind, aber damit würden Sie auch all die Änderungen, die Sie seitdem vorgenommen haben, verwerfen, und Sie müssten dann viele Arbeiten erneut durchführen. Für solche Zwecke bietet sich der Protokoll-Pinsel 6 (Y) von Photoshop an. Malen Sie mit diesem Pinsel auf einen Bildbereich 8, in dem sich vorher eine Person befand, können Sie diesen Bildbereich damit wiederherstellen, ohne gleichzeitig die anderen Arbeitsschritte davor rückgängig zu machen. Auch hier können Sie über  $\bullet$  die Pinselgröße ändern.

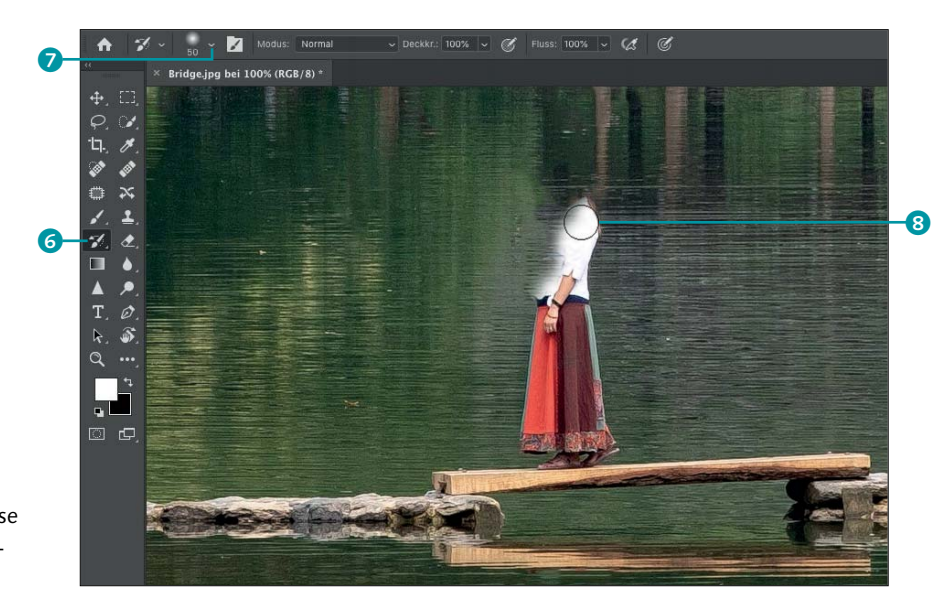

### **Abbildung 8.34 ►** Bildbereiche einer früheren Phase können Sie mit dem Protokoll-Pinsel wiederherstellen.

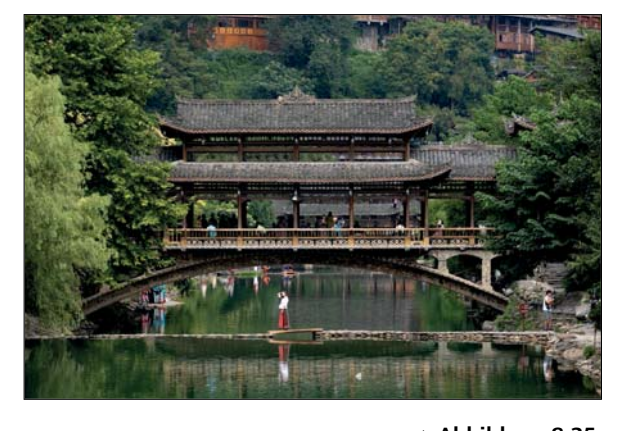

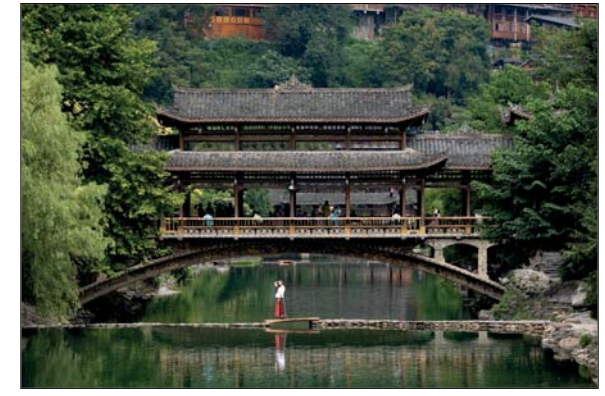

G **Abbildung 8.35** Links sehen Sie das Bild vor und rechts nach der Bearbeitung in Photoshop.

# **8.6 Hilfe zu Photoshop**

Wenn Sie gerade in Photoshop einsteigen und noch weitere Informationen zu einem Werkzeug, einer Funktion oder gar einer speziellen Bildbearbeitungs-Technik benötigen, dann empfehle ich Ihnen, auch die Photoshop-Hilfe über das Menü Hilfe zu verwenden. Es öffnet sich daraufhin der ENTDECKEN-Dialog. Wenn Sie hier z. B. nach einem gewünschten Thema suchen, beispielsweise nach »Hintergrund entfernen«, dann listet Photoshop verschiedene Ergebnisse wie Beschreibungen für das Werkzeug und Funktionen, Schnellaktionen, Hilfe und praktische Tutorials auf. Der ENTDECKEN-Dialog von Photoshop ist eine enorme Hilfe und Erleichterung, gerade für Einsteiger in Photoshop.

Die Fülle der Werkzeuge, die Photoshop anbietet, wirkt mittlerweile gerade für Einsteiger eher erschlagend. Auch hier bietet Photoshop eine tolle Hilfsfunktion an, die demonstriert, was das Werkzeug macht und wie es verwendet werden kann. Bleiben Sie einfach mit dem Mauscursor über dem Werkzeug stehen, und es erscheint eine kurze Einführung, wie sich das Werkzeug einsetzen lässt.

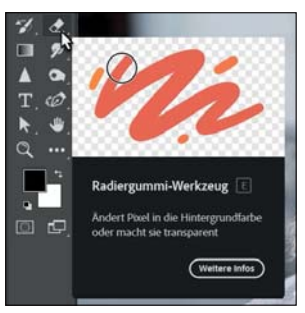

# F **Abbildung 8.37**

Wenn Sie mit dem Mauscursor über einem Werkzeug stehen bleiben, sehen Sie ein Minivideo mit Anleitung.

# **8.7 Andere Anwendungen als Photoshop verwenden**

Auch wenn in diesem Buch die Kombination aus Lightroom und Photoshop verwendet wird, so ist es doch auch möglich, die Fotos für die Bearbeitung an andere externe Programme wie etwa Adobe Photoshop Elements weiterzugeben.

# **Schritt für Schritt: Andere Anwendung mit Lightroom einrichten**

In diesem Workshop zeige ich Ihnen, wie Sie Adobe Photoshop Elements einrichten können, um künftig Bilder zur weiteren Bearbeitung

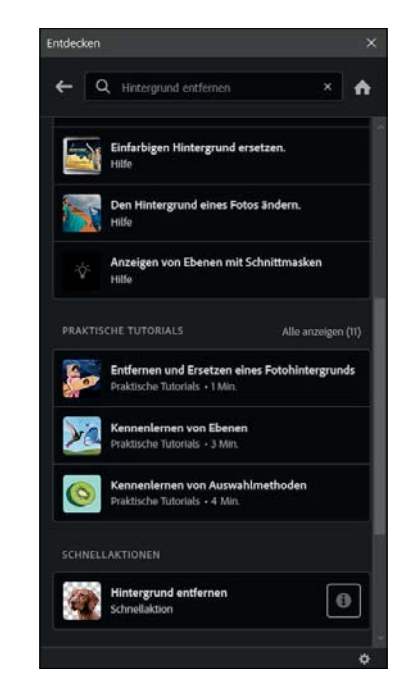

### G **Abbildung 8.36**

Allerlei zu entdecken und auszuprobieren gibt es in der Photoshop-Hilfe mit dem ENTDECKEN-Dialog.

#### **Hilfe mit Aktionen**

Zum Teil können Sie auch gleich mit einem Klick die Werkzeuge oder ganze Aktionen ausführen. Klicken Sie im Beispiel auf die Schnellaktion HINTERGRUND entfernen, wird Photoshop die Ebene in eine Smart-Ebene umwandeln, das Motiv automatisch auswählen und den Hintergrund freistellen. Die Aktion wird mit einer Ebenenmaske belegt, womit Sie die Freistellung jederzeit nachbearbeiten können.

an diese Software zu übergeben. Auf diesem Weg können Sie auch andere Bildbearbeitungsprogramme oder Anwendungen, wie beispielsweise spezielle HDR-Software oder Filter, einrichten.

# **1 Bilder für die Übergabe auswählen**

Markieren Sie die Miniaturen der Bilder, die Sie an die externe Anwendung übertragen wollen, entweder im Bibliothek-Modul in der Rasteransicht oder im Filmstreifen. Wenn Ihre Auswahl steht, wählen Sie den Befehl Foto • Bearbeiten in • In einer anderen Anwendung bearbeiten aus oder drücken die Tastenkombination  $\lceil \text{Strg} \rceil / \lceil \text{cmd} \rceil + \lceil \text{Alt} \rceil + \lceil \text{El} \rceil$ .

### Abbildung  $8.38 \triangleright$

Der Befehl, um eine andere Anwendung zur Bearbeitung einzurichten

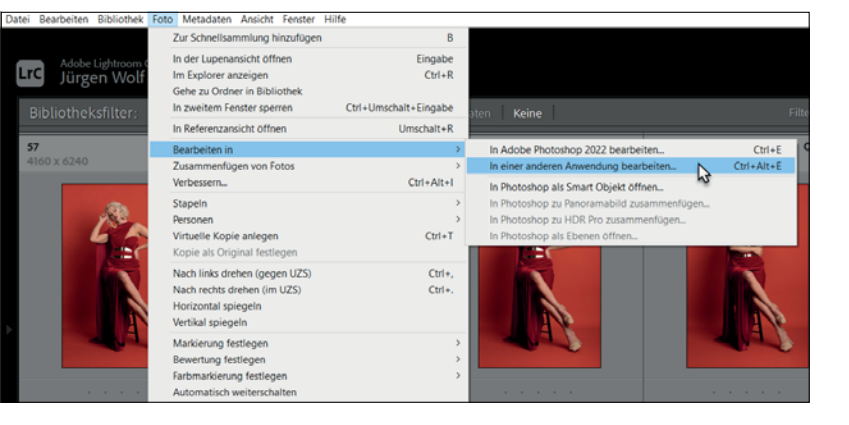

### **Anwendung löschen**

Wollen Sie eine bereits eingerichtete externe Anwendung später löschen, erreichen Sie dies jederzeit über die Schaltfläche Löschen. Den Dialog Voreinstellungen öffnen Sie wie gehabt manuell über (Strg)/  $\lceil \frac{\text{cmd}}{\text{cmd}} \rceil + \lceil \frac{U}{U} \rceil$  oder über den Menüpfad BEARBEITEN/LIGHTROOM · Voreinstellungen.

### **2 Voreinstellung für die Anwendung festlegen**

Wenn Sie noch keine Anwendung eingerichtet haben, erscheint ein Dialog, in dem Sie auf die Schaltfläche VOREINSTELLUNGEN 1 klicken sollten. Daraufhin öffnet sich der Dialog Voreinstellungen, den Sie im Abschnitt »Voreinstellungen für die externe Bearbeitung« ab Seite 340 kennengelernt haben, bei dem es allerdings eher um die Voreinstellungen von Adobe Photoshop ging. Allerdings gilt hier dasselbe wie im eben erwähnten Abschnitt, mit dem Unterschied, dass Sie die Einstellungen im Feld WEITERER EXTERNER EDITOR 2 vornehmen müssen.

Ð

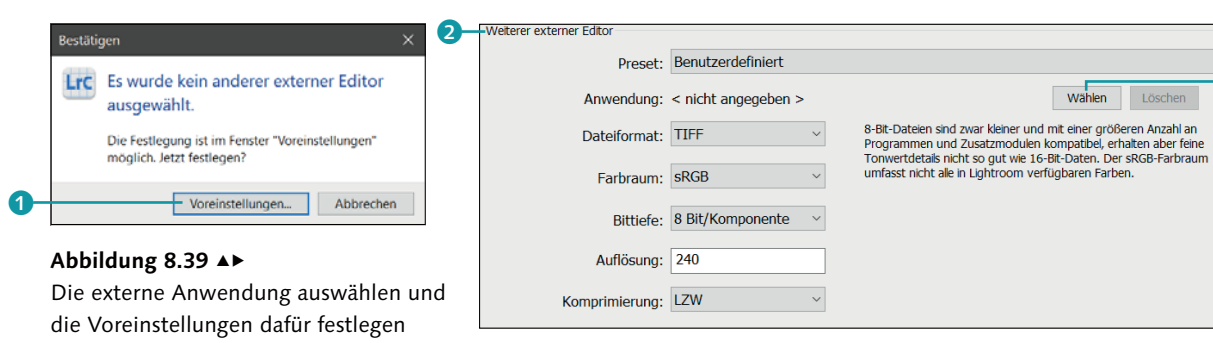

Nachdem Sie das Dateiformat, den Farbraum, die Bittiefe und die Auflösung eingestellt haben, mit denen Sie die Bilder von Lightroom an die externe Anwendung übergeben, klicken Sie auf die Schaltfläche WÄHLEN 3, um die Anwendung auszuwählen.

# **3 Externe Anwendung auswählen**

Im nächsten Dialog legen Sie die ausführbare externe Anwendung fest. Dazu müssen Sie gewöhnlich in das Programmverzeichnis Ihres Systems navigieren und die ausführbare Datei auswählen. Anschließend wird das Programm im Dialog Voreinstellungen unter Anwendung 1 aufgelistet.

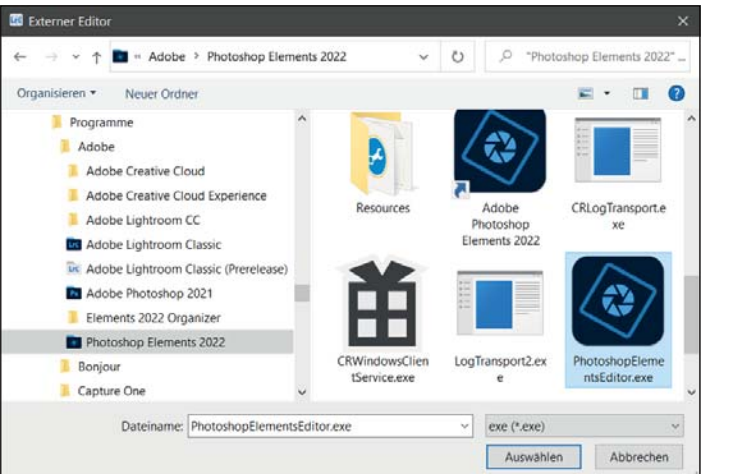

# F **Abbildung 8.40**

Die externe Anwendung, die Sie auswählen …

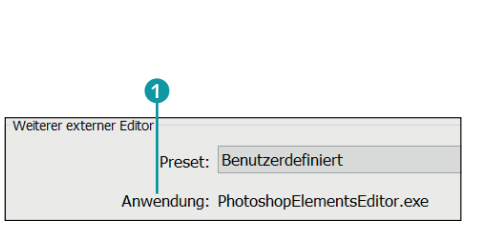

### G **Abbildung 8.41**

… erscheint anschließend auch bei ANWENDUNG 1 im Dialog VOREINSTELLUNGEN.

# **4 Bilder an Anwendung übergeben**

Wählen Sie nochmals das Menü Foto · BEARBEITEN IN aus, erscheint dort die zuvor gewählte Anwendung mit In (Programmname) bearbeiten. Jetzt können Sie Ihre ausgewählten Bilder im gewünschten Programm öffnen.

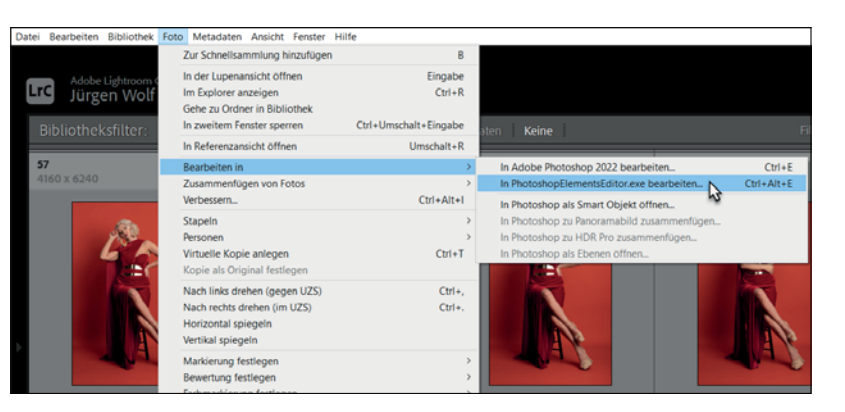

### **Verwaltung in Lightroom**

Anders als bei Photoshop (hier wird die Kopie erst beim Speichern in Photoshop nach Lightroom übertragen) legt Lightroom beim Übertragen einer Kopie an die externe Anwendung sofort eine Kopie im Katalog an.

### F **Abbildung 8.42**  Im Menü finden Sie nun einen Eintrag mit der ausgewählten Anwendung vor.

#### 364

In der Regel erscheint noch ein weiterer Dialog, in dem Sie angeben können, wie Sie das Bild an die externe Anwendung übergeben.

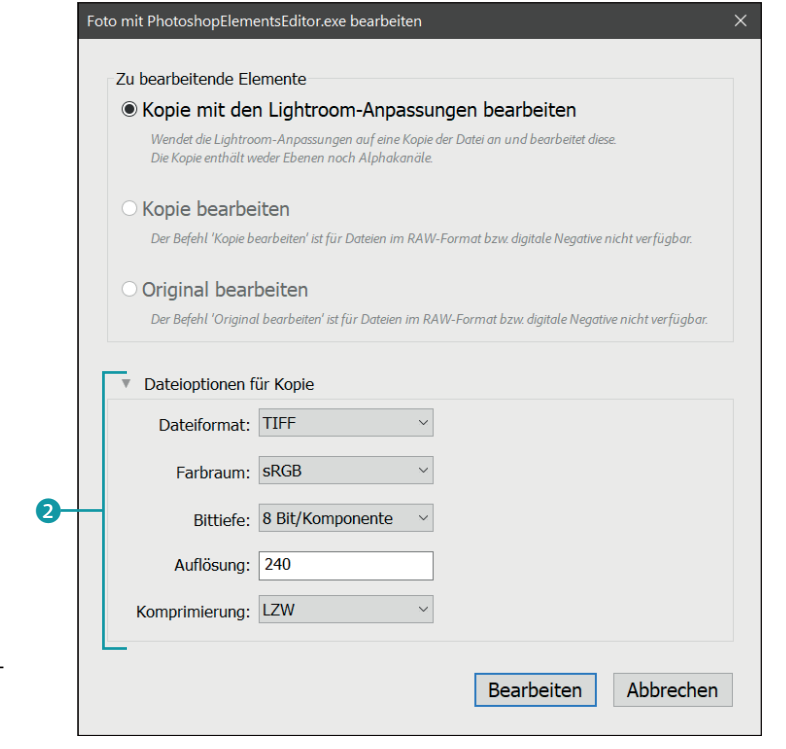

**Abbildung 8.43 ►** Hier legen Sie fest, mit welchen Einstellungen das Bild an die externe Anwendung übergeben werden soll.

> Den Dialog habe ich bereits im Workshop »Bilder aus Lightroom in Photoshop bearbeiten« ab Seite 341 erläutert. Darüber hinaus finden Sie hier allerdings noch den Bereich DATEIOPTIONEN FÜR KOPIE 2 vor, in dem Sie zusätzlich zu den Voreinstellungen noch Dateiformat, Farb-RAUM, BITTIEFE und AUFLÖSUNG festlegen können, wenn Sie das Bild als Kopie an die externe Anwendung übergeben.

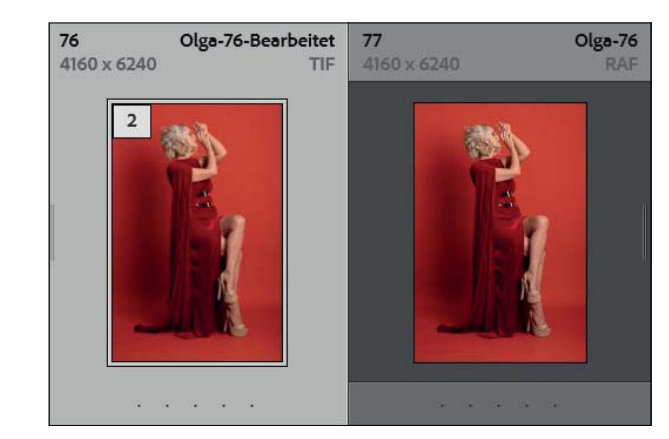

#### **Abbildung 8.44 ►**

Die Kopie wird bei der Übertragung sofort von Lightroom angelegt und im Katalog neben dem Original angezeigt.

# **5 Bild in der externen Anwendung bearbeiten**

Wenn alles geklappt hat, sollte(n) jetzt das oder die ausgewählten Bilder in der externen Anwendung geöffnet werden. Vergessen Sie nicht, das Bild nach der Bearbeitung in der externen Anwendung zu speichern, damit die Änderungen wieder an Lightroom übertragen werden.

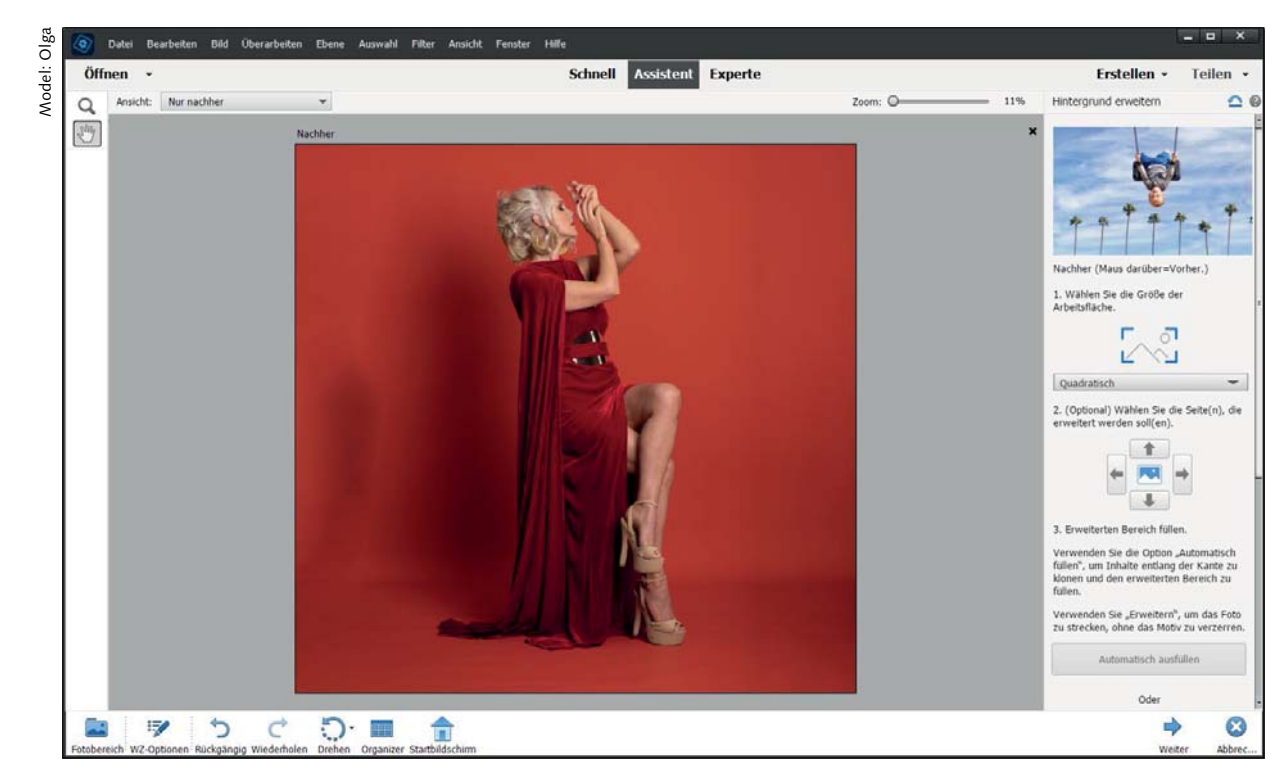

### G **Abbildung 8.45**

Das Bild wurde in der externen Anwendung (hier Adobe Photoshop Elements) geöffnet und kann dort bearbeitet werden.